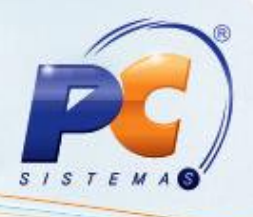

### **Apresentação**

O processo de venda assistida na rotina **4116 – Venda** facilita o atendimento e o relacionamento com cliente por meio de uma interface de fácil utilização. Permite que seja efetuado atendimento personalizado, com base em negociação e com reservas de produtos em qualquer loja da rede. Disponibiliza o recurso de venda em duas etapas: orçamento e recebimento, para que seja utilizada também em um pré atendimendo, antes do cliente se dirigir ao caixa.

A operação de venda assistida consiste em:

- $\bullet$ Definir um orçamento/venda relacionando os produtos a serem vendidos, quantidades e valores;
- Definir a forma de pagamento da venda ( dinheiro, cheque, cartão de crédito, cartão de débito, financiamento, etc.), utilizando as regras definidas no cadastro de Condição de Pagamento ou de acordo com a condição negociada no ato.

**Abaixo, descrição da criação e das últimas alterações efetuadas no documento especificando, a data, a versão e o comentário da alteração realizada**.

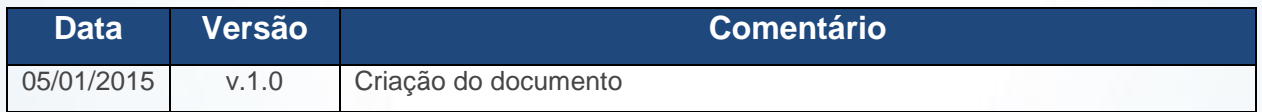

© Todos os direitos reservados. – PC Sistemas – v. 1.0 - Data: 05/01/2015 Página **1** de 39

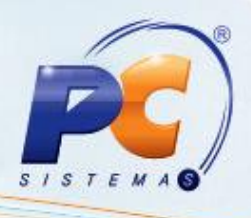

### **1. Parametrização**

1.1)Acesse a rotina **4101 – Atualizar procedure da venda assistida**;

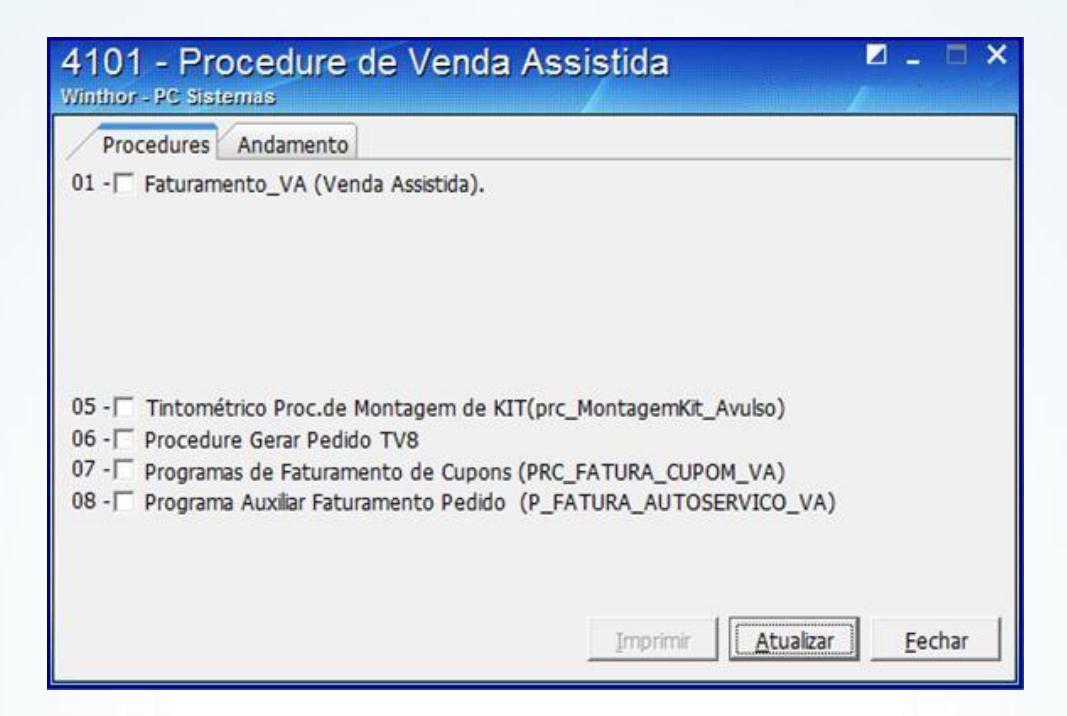

1.2)Marque todas as opções da aba **Procedures**;

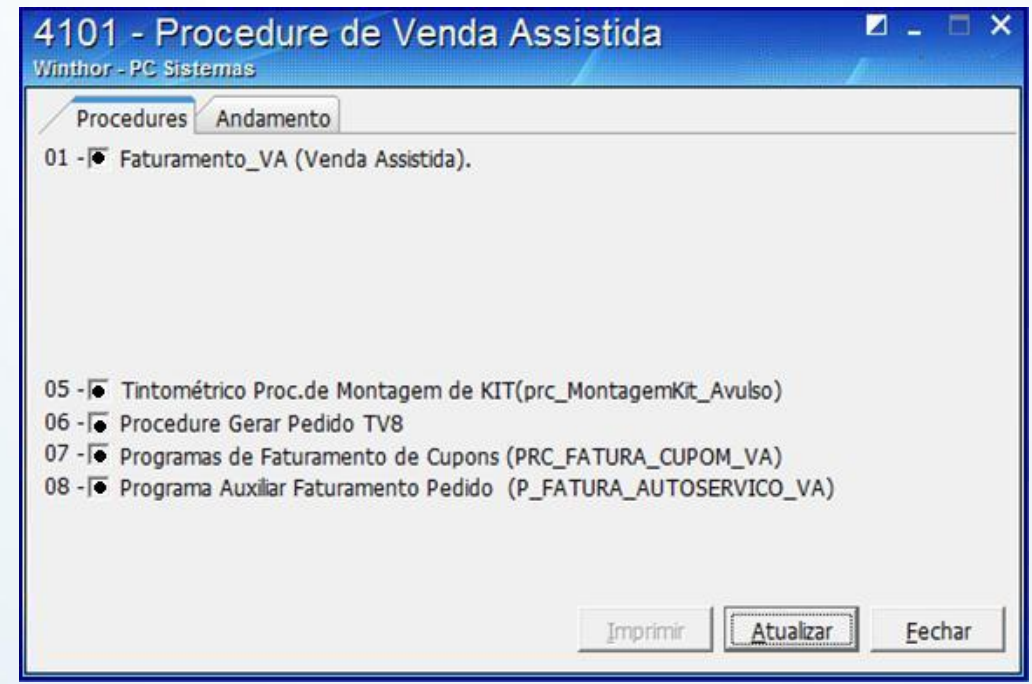

© Todos os direitos reservados. – PC Sistemas – v. 1.0 - Data: 05/01/2015 Página **2** de 39

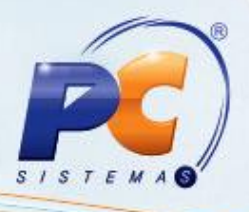

#### 1.3)Pressione **Atualizar**;

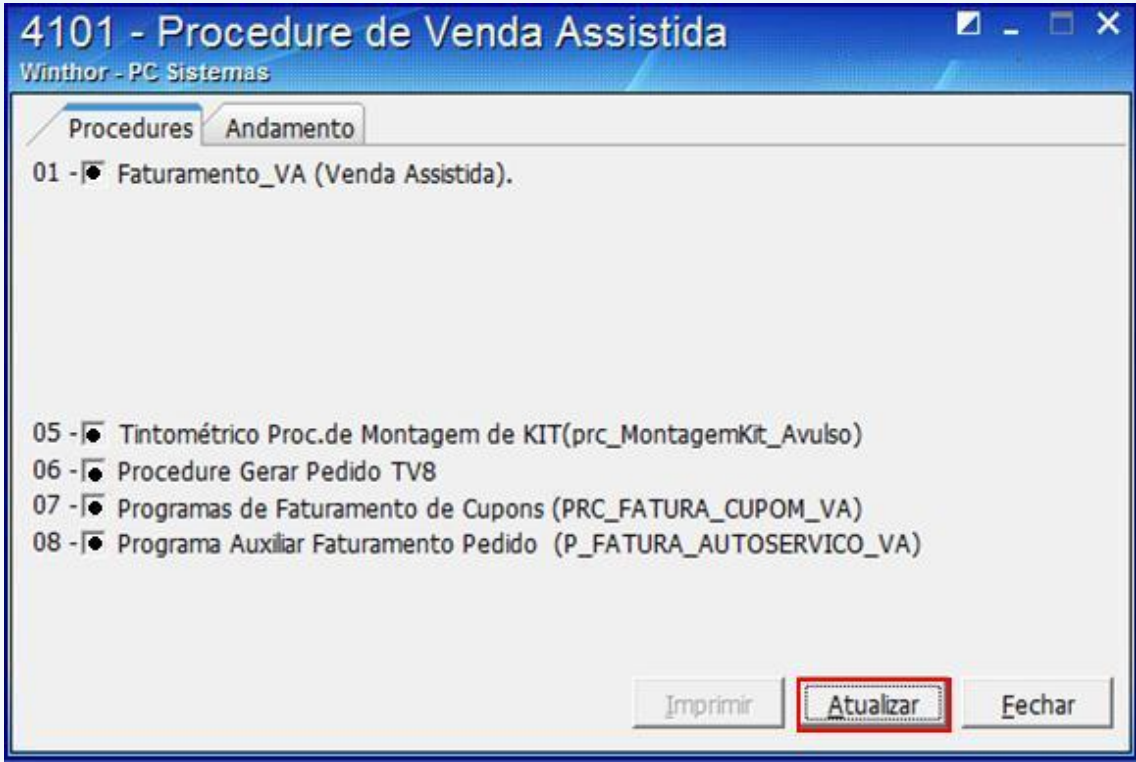

### **2. Configuração**

Os pedidos de Venda Assistida são feitos com a origem de venda Telemarketing;

2.1) Acesse a rotina **4116 – Pedido de Venda**;

© Todos os direitos reservados. – PC Sistemas – v. 1.0 - Data: 05/01/2015 Página **3** de 39

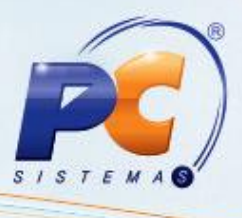

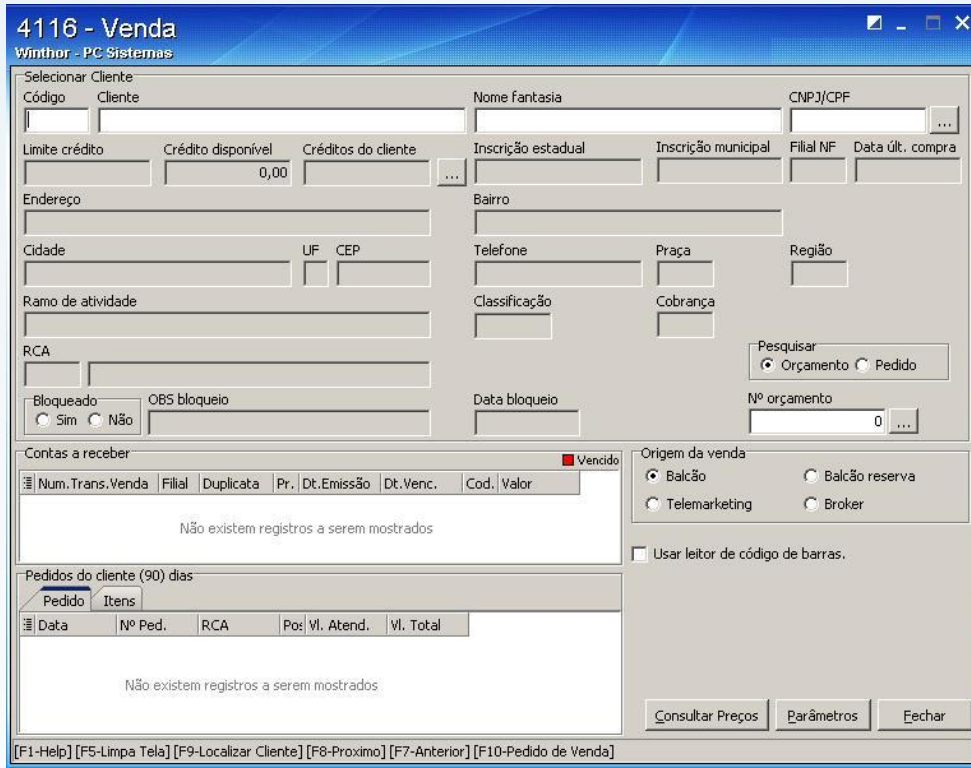

2.2) Preencha os filtros e campos conforme necessidade;

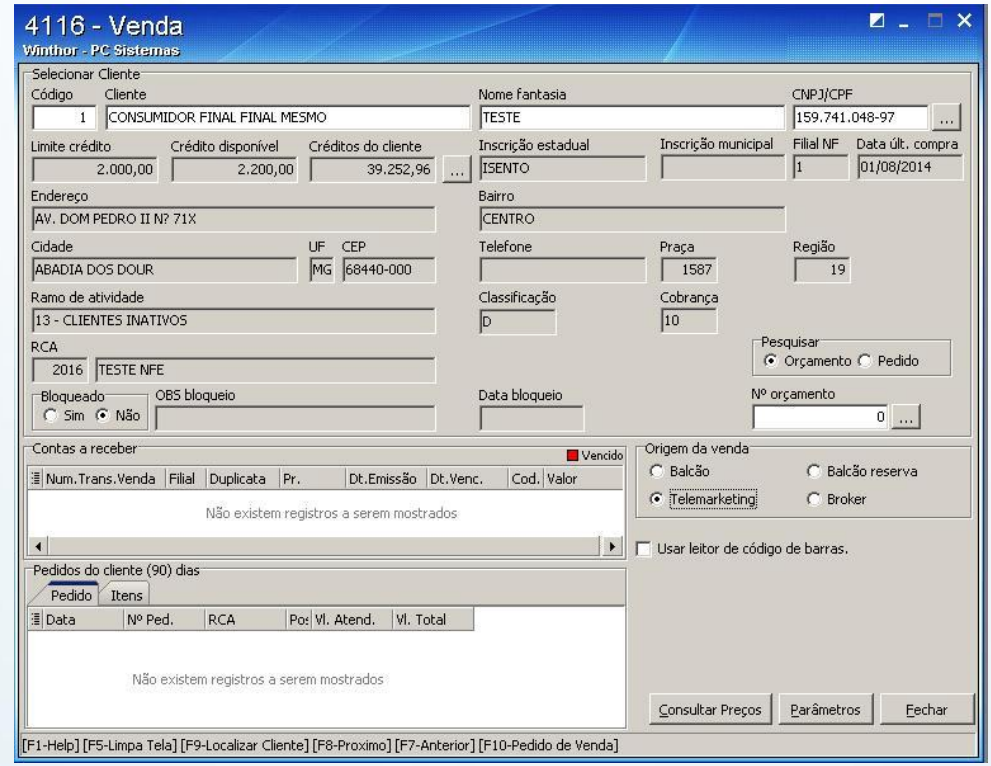

© Todos os direitos reservados. – PC Sistemas – v. 1.0 - Data: 05/01/2015 Página **4** de 39

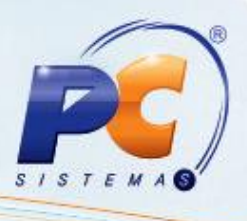

2.3) Ao escolher o cliente e iniciar o pedido de venda **F10 – Pedido de Venda** será apresentada uma tela de login para o vendedor. A venda será registrada para o vendedor em questão.

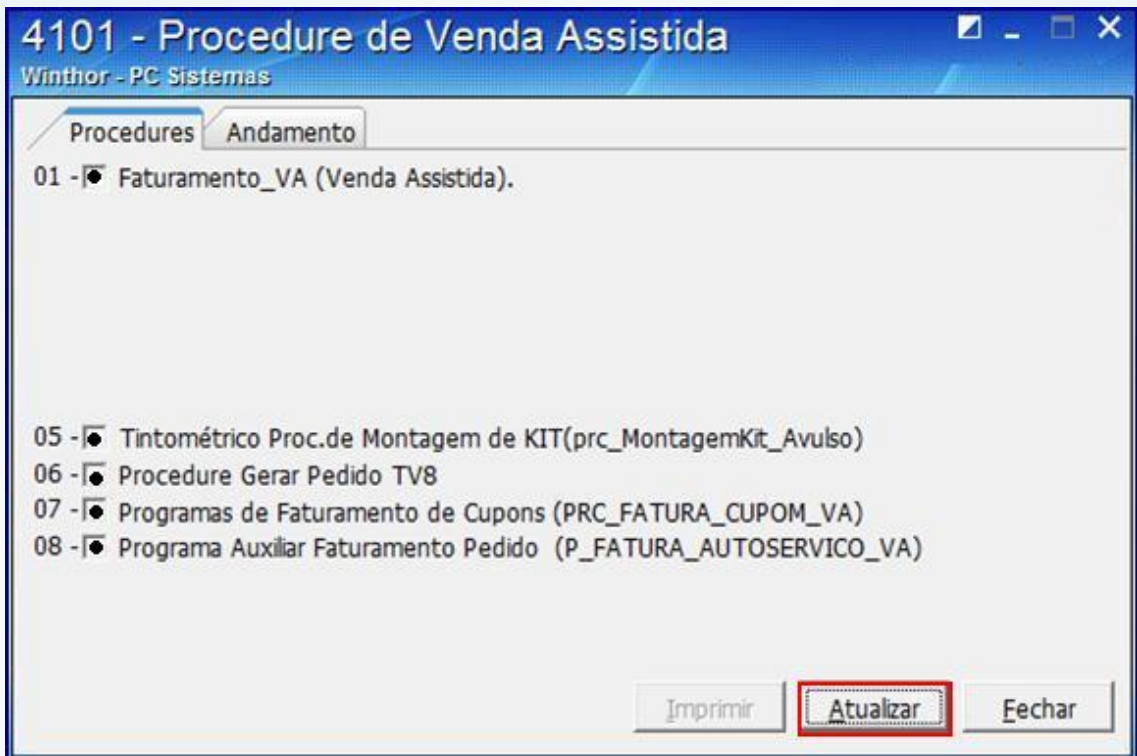

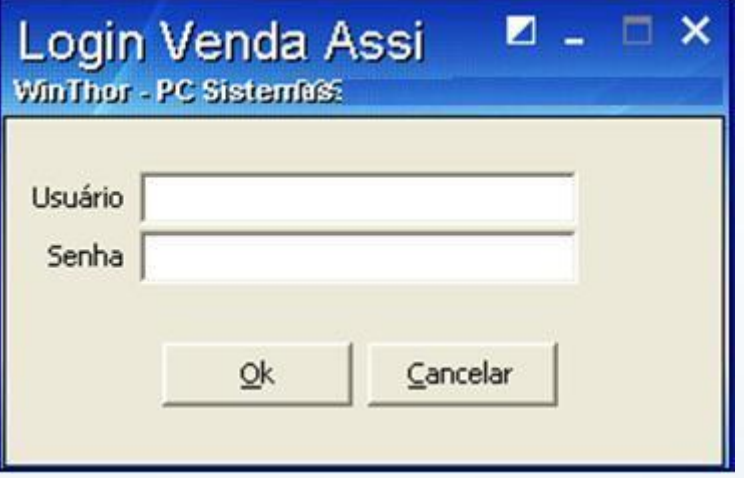

© Todos os direitos reservados. – PC Sistemas – v. 1.0 - Data: 05/01/2015 Página **5** de 39

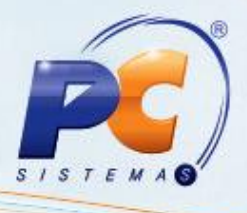

2.4) Preencha os dados e pressione **Ok**;

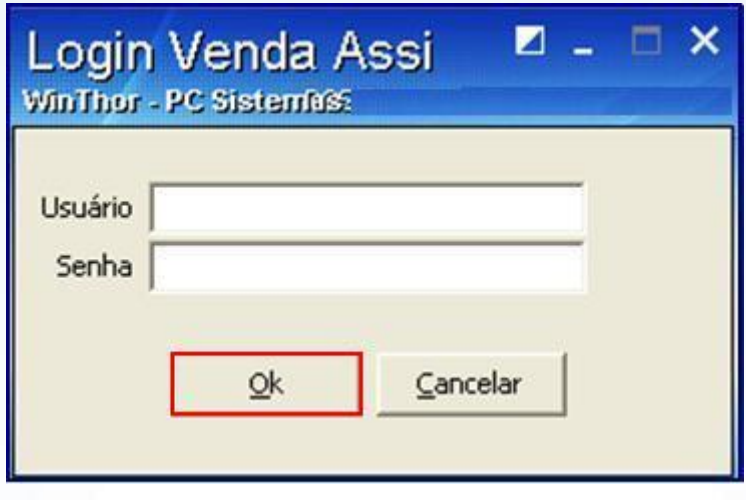

2.5) Será apresentada a seguinte tela;

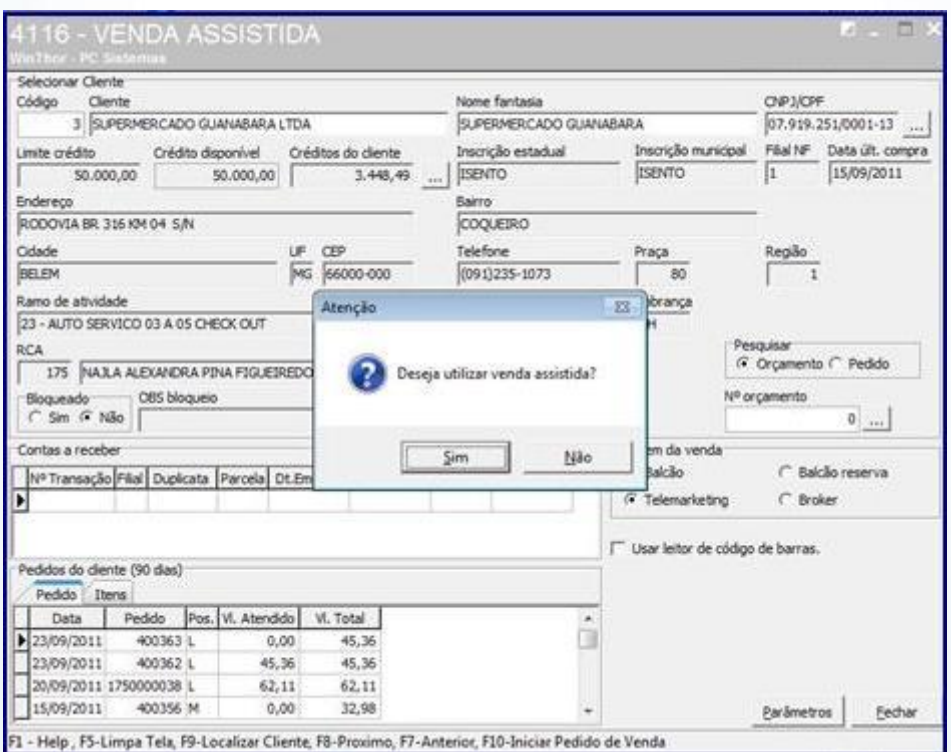

© Todos os direitos reservados. – PC Sistemas – v. 1.0 - Data: 05/01/2015 Página **6** de 39

2.6) Marque **Sim**;

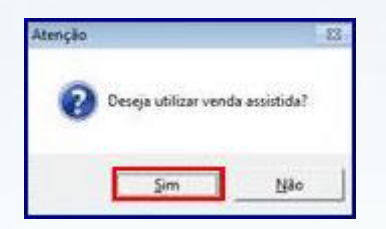

**Observação**: todos os pedidos de venda assistidas serão iniciados com o tipo de venda **7 – Venda**  entregue futura.

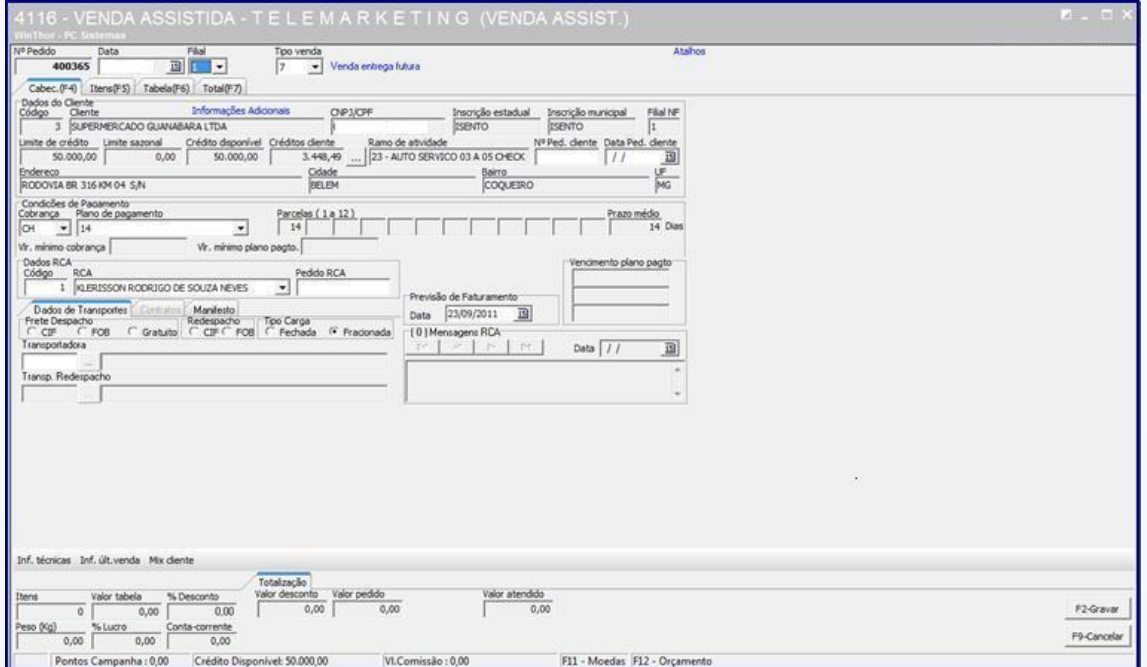

© Todos os direitos reservados. – PC Sistemas – v. 1.0 - Data: 05/01/2015 Página **7** de 39

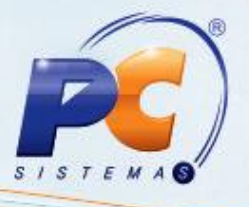

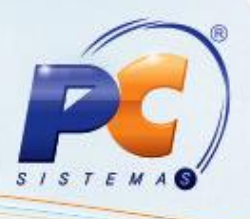

2.7) Ao escolher o item na tela terá a opção de selecionar a filial de retira da mercadoria caso o parâmetro **Filial Retira** na rotina **535 – Cadastrar Filiais** estiver habilitado;

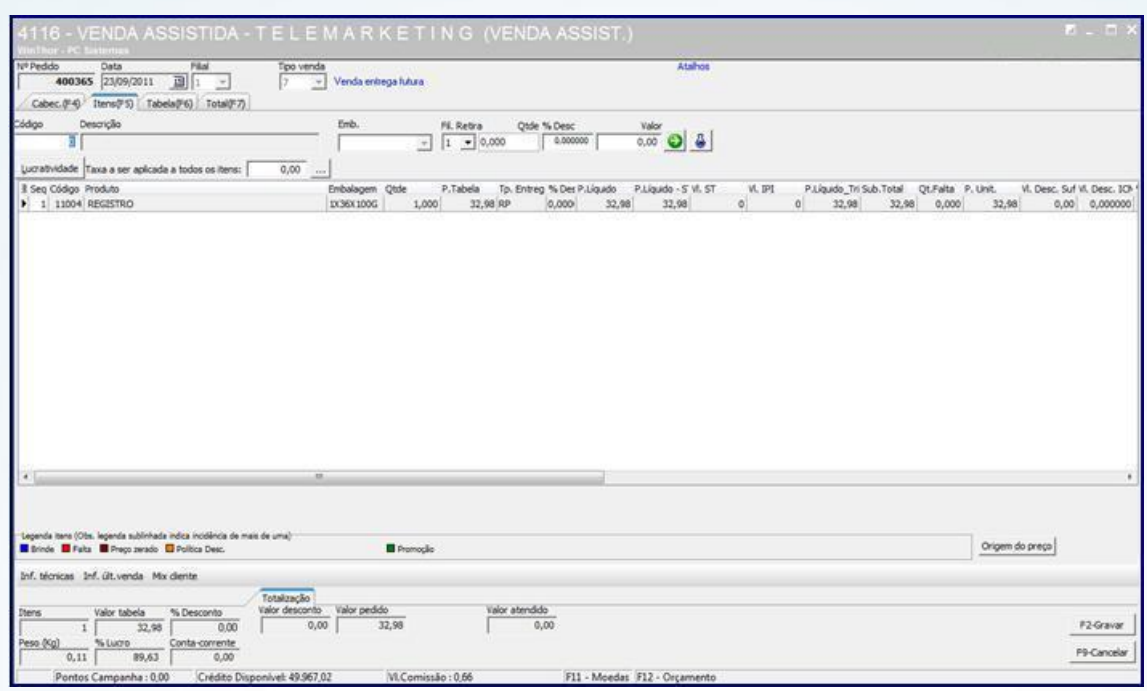

**Para Retira Posterior**: após confirmar o pedido na rotina **2030 – Frente de Caixa** faça o o pagamento;

- Confirme a quantidade de entrega na rotina **4159 – Expedição para Venda Assistida**;  $\bullet$
- Emita o mapa de separação através das rotinas 9**31 – Emitir Mapa de Separação por Pedido**, **938 – Emitir mapa de separação de pedido por rua**, **936 – Conferir separação por pedido**;
- Gere a nota fiscal da Retira posterior através da **rotina 4132 – Faturamento Venda Posterior**;
- Caso o cliente não queira nota fiscal, emita o cupom através das teclas **Ctrl+F8** na rotina **2030**.

**Para Retira Imediata**: cliente já sairá com a mercadoria em mãos após passar no checkout.

**Para Entrega**: após confirmar o pedido na rotina **2030** faça o pagamento. A empresa irá montar o carregamento e gerar nota fiscal;

Emita o mapa de separação através das rotinas **901 – Montar carga** e **902 – Emitir mapa de separação por rua**;

© Todos os direitos reservados. – PC Sistemas – v. 1.0 - Data: 05/01/2015 Página **8** de 39

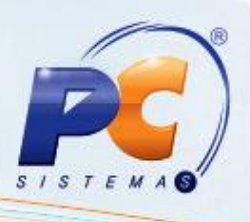

Gere a nota fiscal de entrega através da rotina **4102 – Faturar Pedido**.  $\bullet$ 

Para encomenda: após confirmar o pedido na rotina 2030, o pedido de encomenda vai ficar com a posição Pendente, pois não tem estoque.

- Emita o mapa de separação através das rotinas **901 – Montar carga** e **902 – Emitir mapa de separação por rua**;
- Gere a nota fiscal de entrega através da rotina **4102 – Faturar pedido**.

2.8) Em um único pedido poderá incluir itens de várias filiais de retira e vários tipos de entrega;

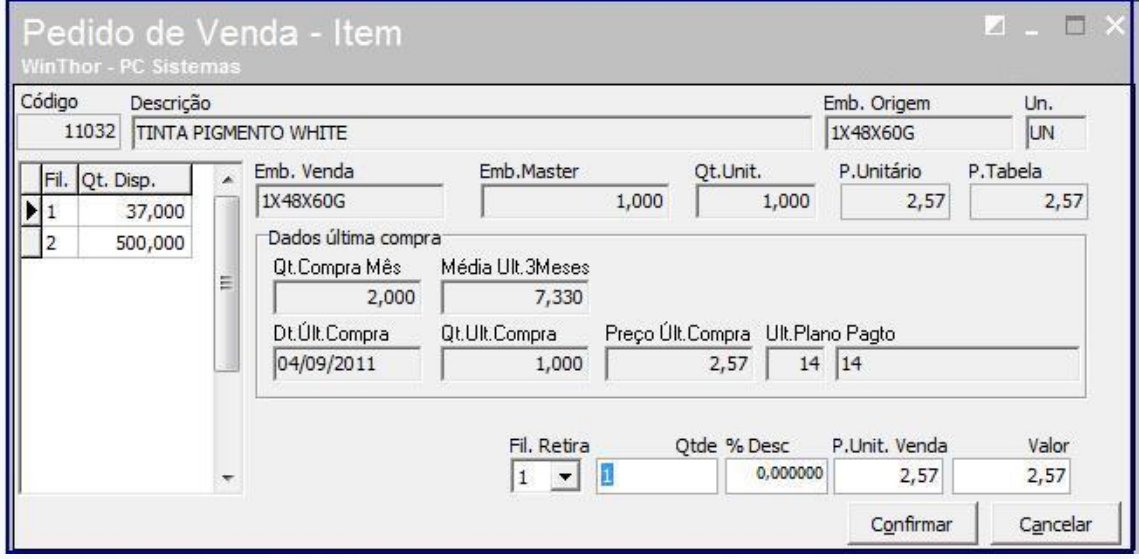

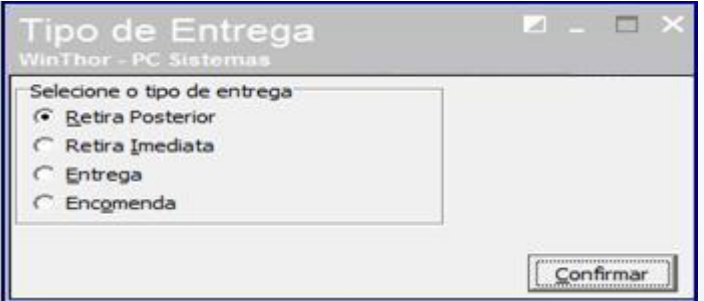

© Todos os direitos reservados. – PC Sistemas – v. 1.0 - Data: 05/01/2015 Página **9** de 39

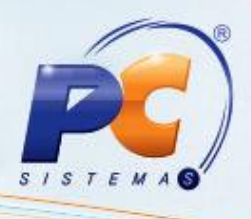

#### 2.9) Pressione **Confirmar**;

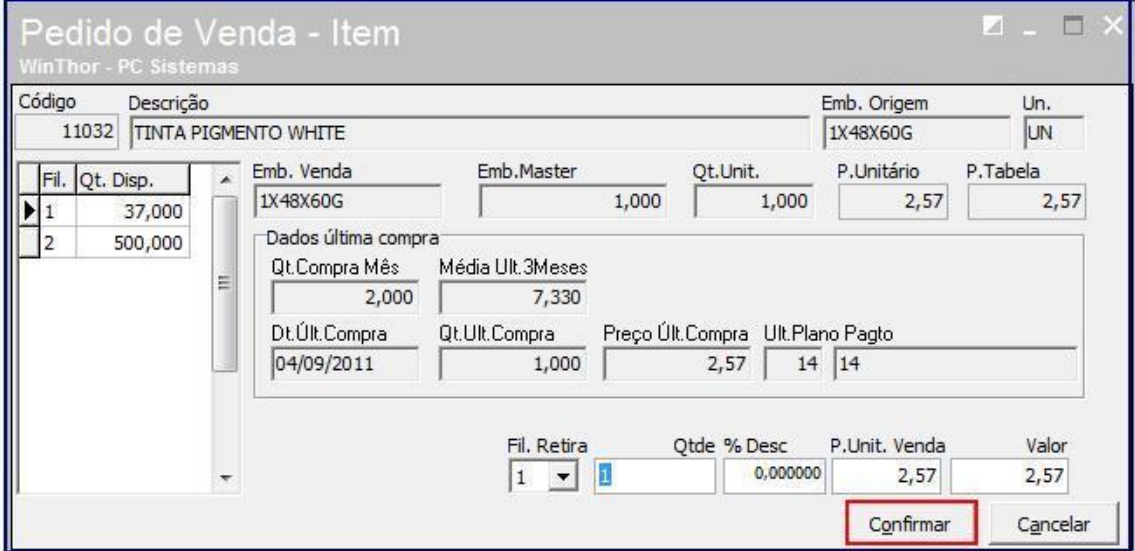

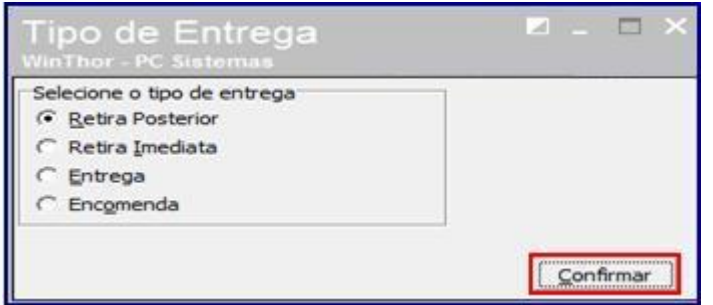

2.10) Ao confirmar – F2, o pedido TV 7 será gravado e gerado automaticamente um pedido TV 8 para reservar o estoque da mercadoria;

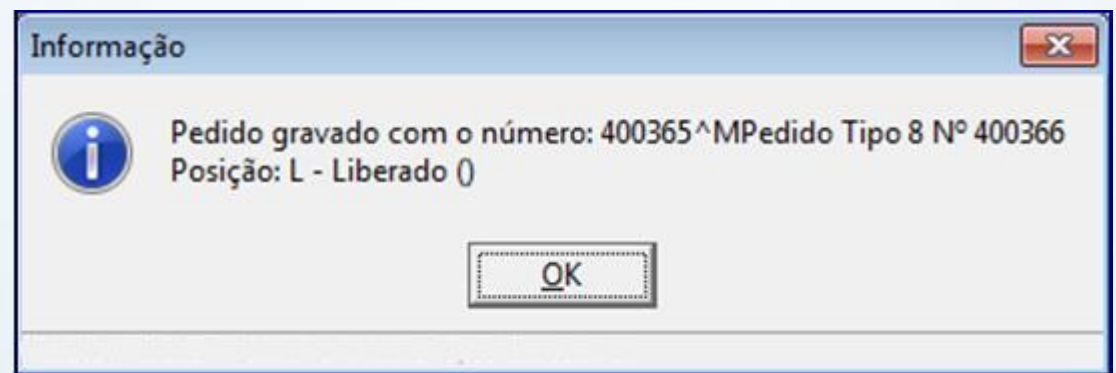

© Todos os direitos reservados. – PC Sistemas – v. 1.0 - Data: 05/01/2015 Página **10** de 39

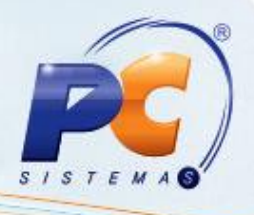

2.11) Clique **Ok**;

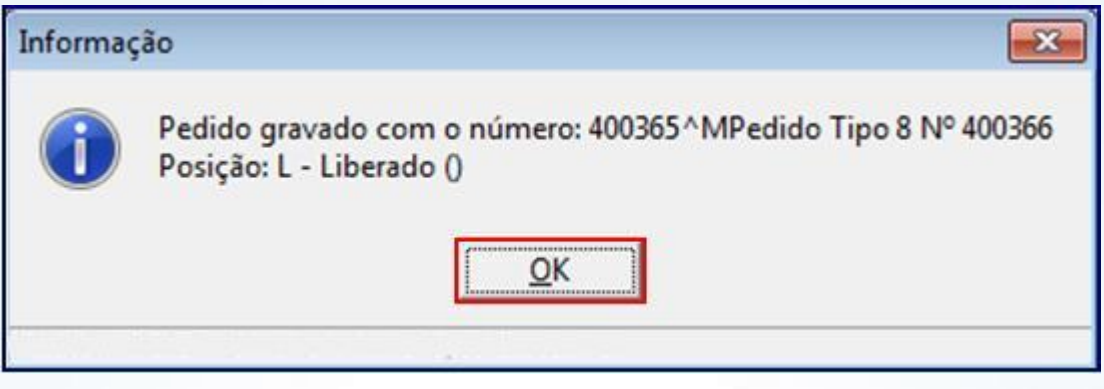

### **3. Recebimento no Checkout**

3.1) Acesse a rotina **2030 – Frente de caixa**;

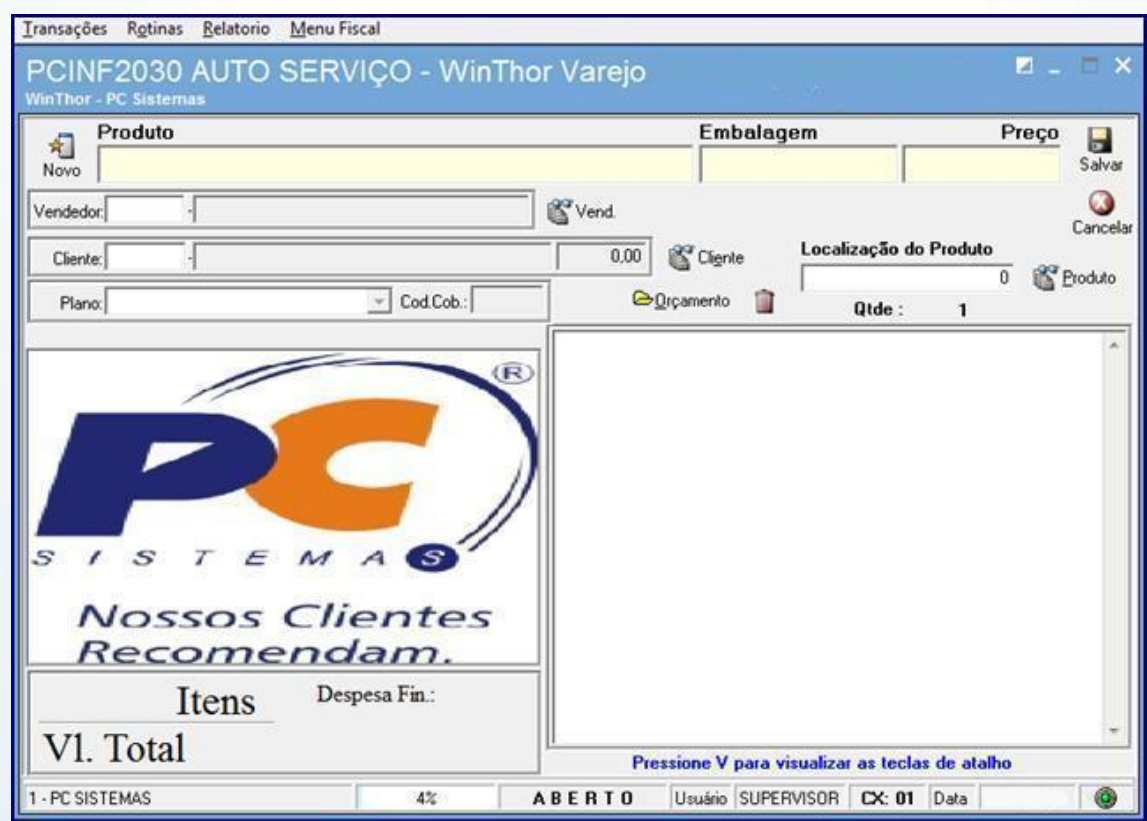

© Todos os direitos reservados. – PC Sistemas – v. 1.0 - Data: 05/01/2015 Página **11** de 39

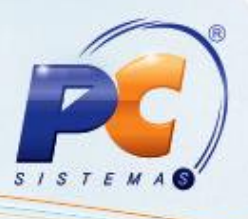

3.2) Com a rotina **2030** aberta para importar o pedido de venda assistida, pressione **CTRL + E** para abrir a tela de pesquisa de pedidos de venda assistida.

Na tela de pesquisa pode se usar como filtro o número do pedido TV 7, o cliente e o período da data do pedido.

Ao localizar o pedido pressione Enter. O pedido irá para a tela principal da rotina 2030. Qualquer dúvida clique **Ctrl + V** para aparecer os principais recursos da rotina.

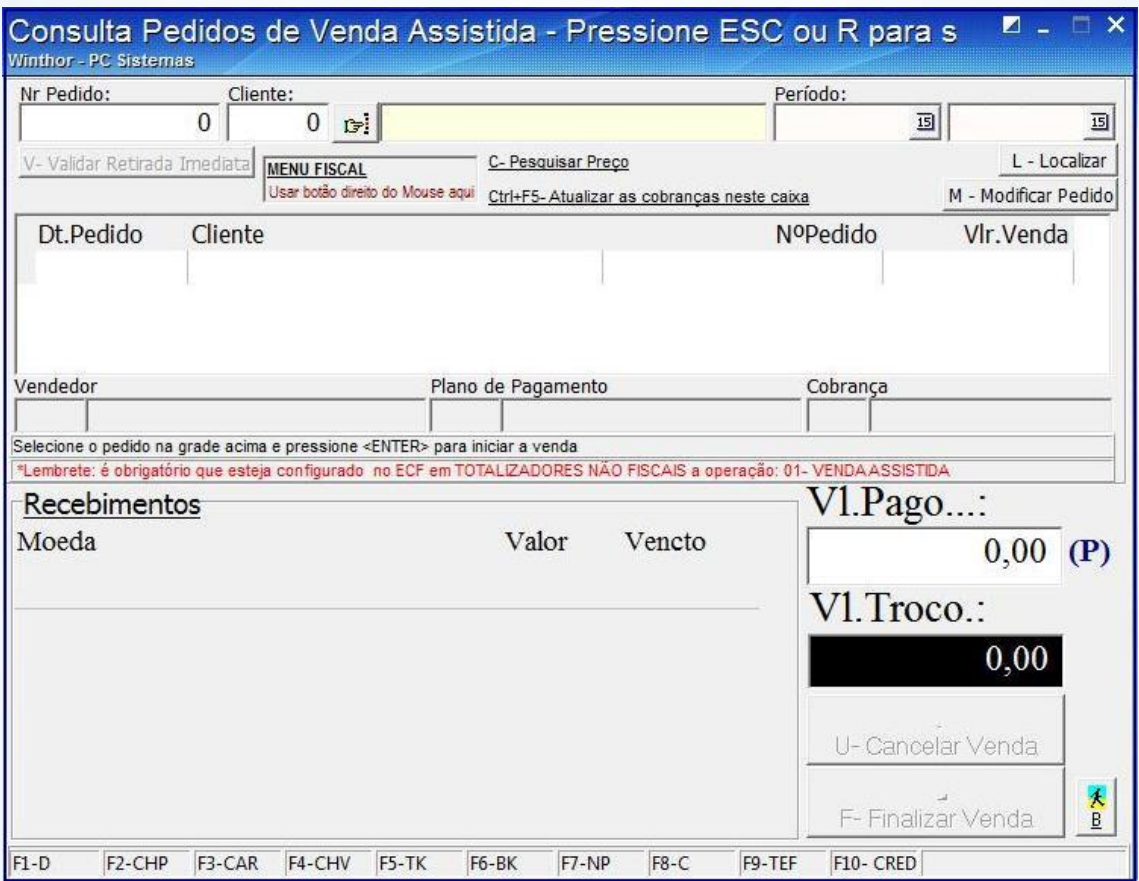

© Todos os direitos reservados. – PC Sistemas – v. 1.0 - Data: 05/01/2015 Página **12** de 39

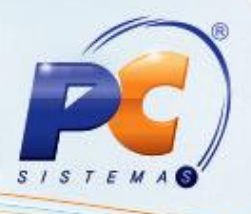

3.3) Registre os produtos da retira imediata;

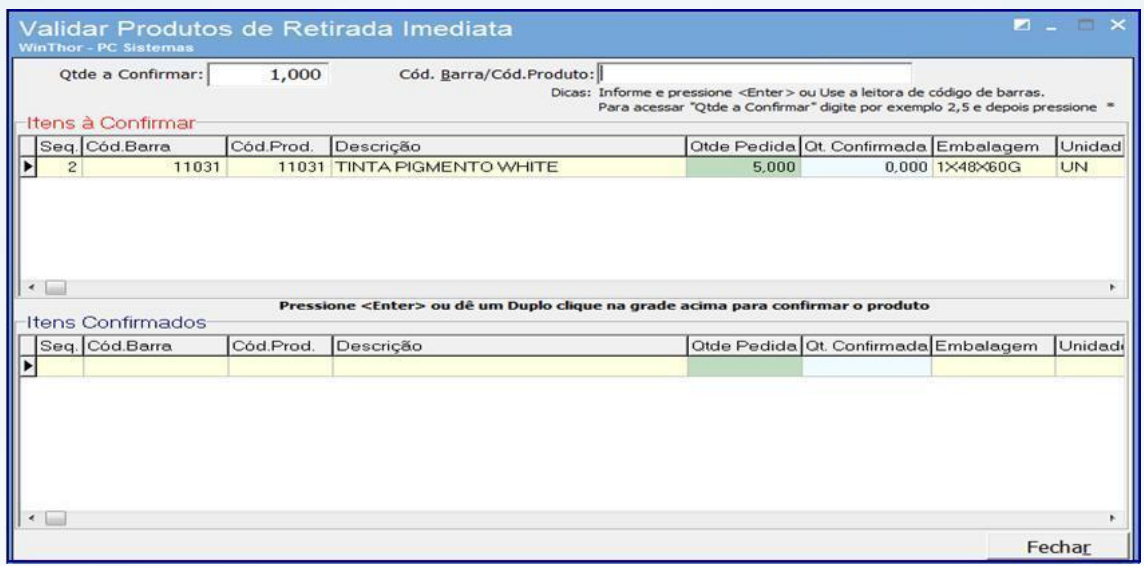

3.4) Feito o pagamento, neste exemplo em dinheiro;

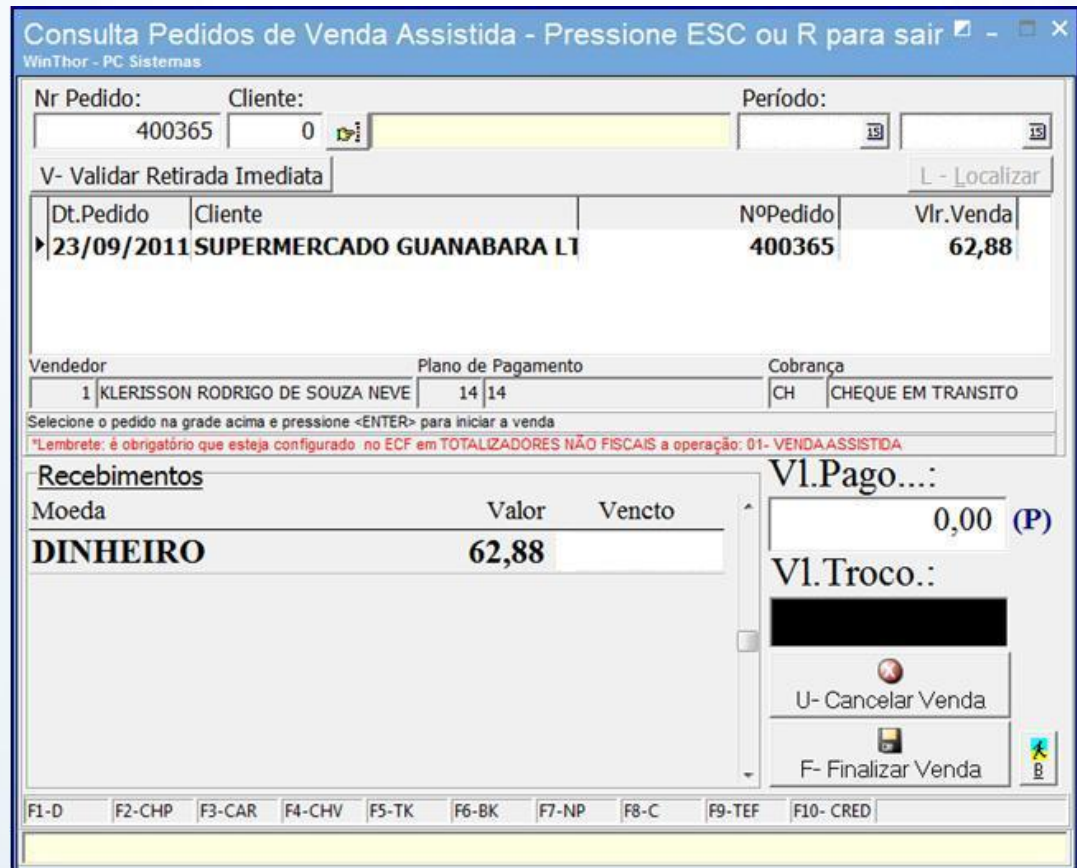

© Todos os direitos reservados. – PC Sistemas – v. 1.0 - Data: 05/01/2015 Página **13** de 39

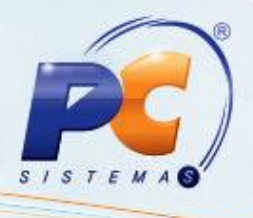

3.5) Ao finalizar a venda no Checkout, o sistema irá fazer uma quebra de pedidos por Filial de Retira e Tipo de Entrega, gerando assim outros pedidos para cada situação. A impressora irá emitir os relatórios gerenciais dos pedidos de venda assistida;

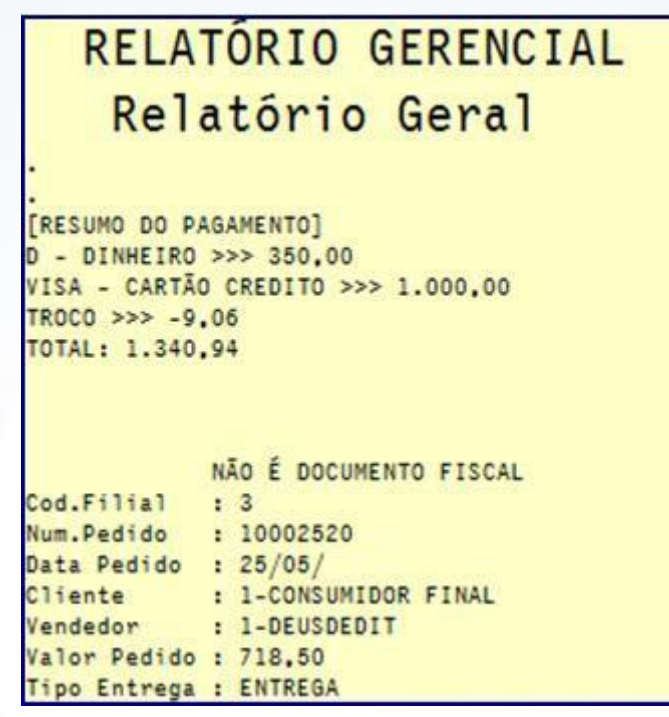

# RELATÓRIO GERENCIAL Relatório Geral

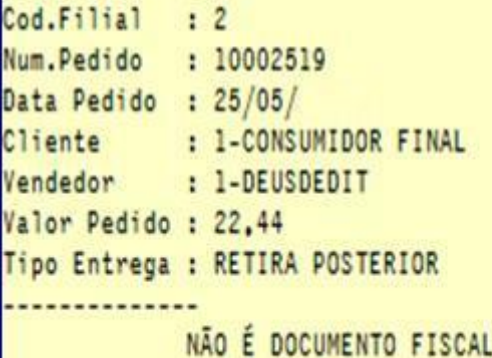

© Todos os direitos reservados. – PC Sistemas – v. 1.0 - Data: 05/01/2015 Página **14** de 39

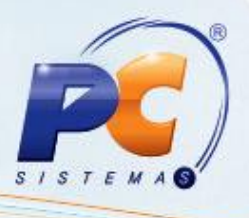

**Observação**: Todos os pedidos ficaram registrados na rotina **335 – Consultar Pedido de Venda**. Pedido TV 7 faturado, pedido do produto de retira imediata faturado, pedido do produto de retira posterior montado e produto de retira entrega liberado.

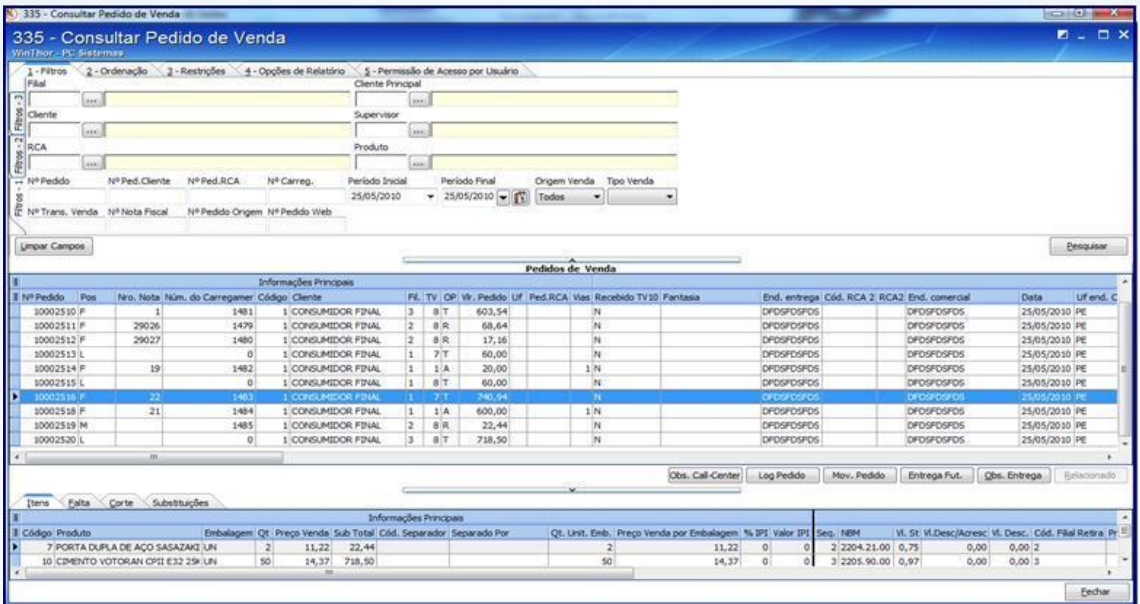

© Todos os direitos reservados. – PC Sistemas – v. 1.0 - Data: 05/01/2015 Página **15** de 39

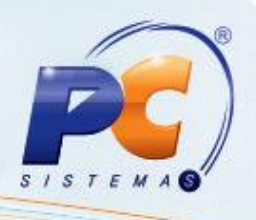

### **4. Retira Posterior – RP**

Na expedição dos produtos de Retira Posterior o cliente poderá fazer retiradas parciais ou totais da mercadoria do pedido através da **4159 – Expedição para Venda Assistida**. Basta informar a filial e pesquisar por cliente, por pedido, CPF/CNPJ e período e informar a quantidade de mercadoria que será retirada.

4.1) Acesse a rotina **4159**;

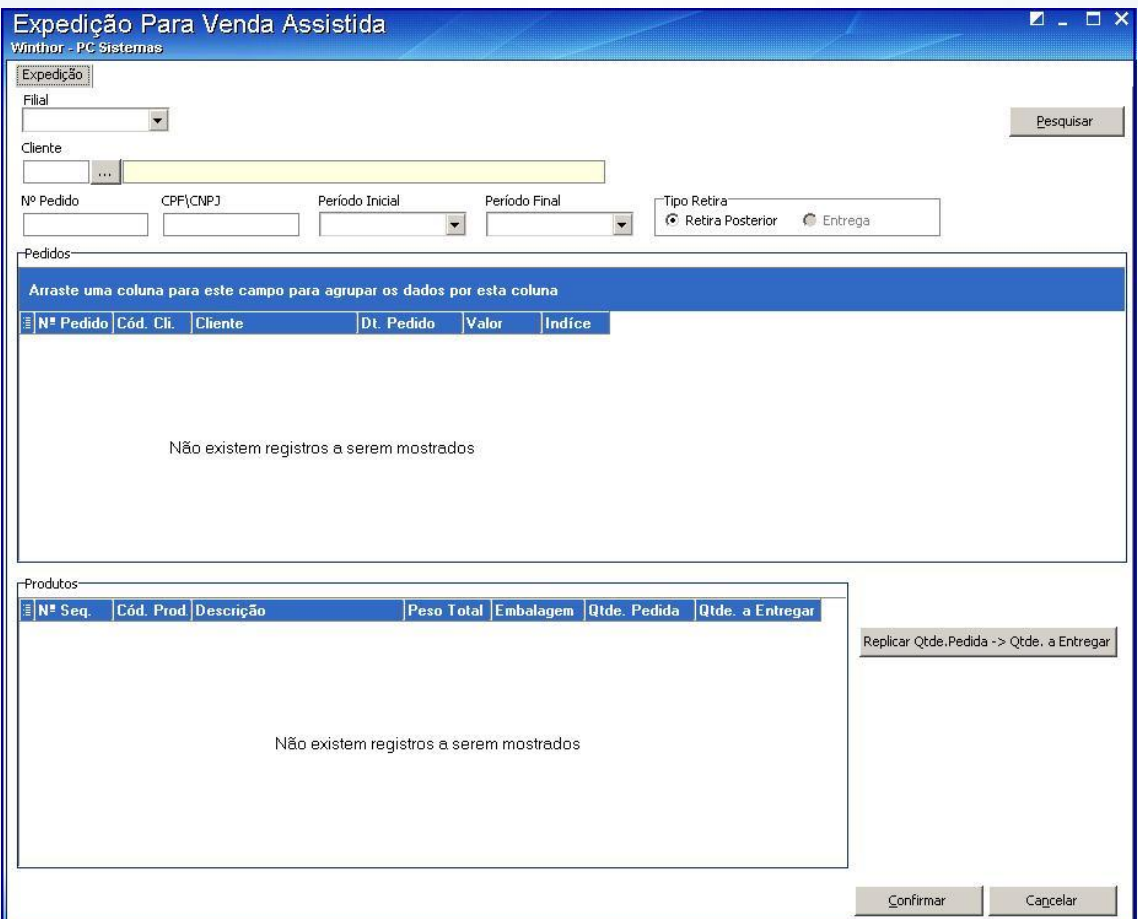

© Todos os direitos reservados. – PC Sistemas – v. 1.0 - Data: 05/01/2015 Página **16** de 39

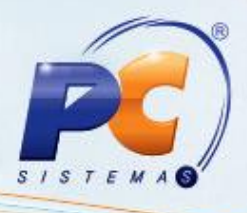

#### 4.2) Informe a **Filial**;

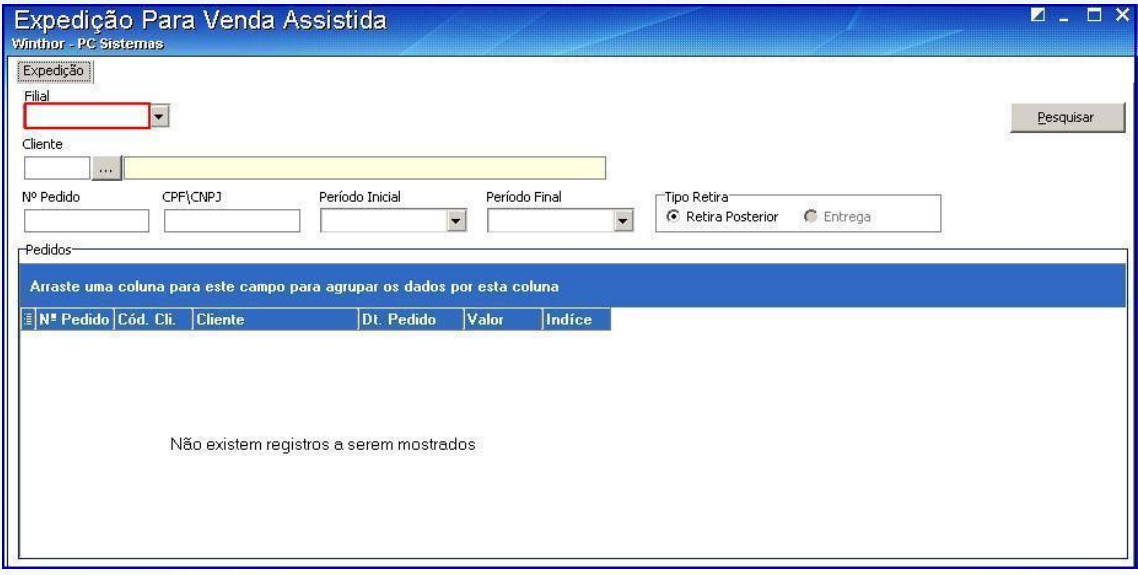

### 4.3) Informe o **Cliente**;

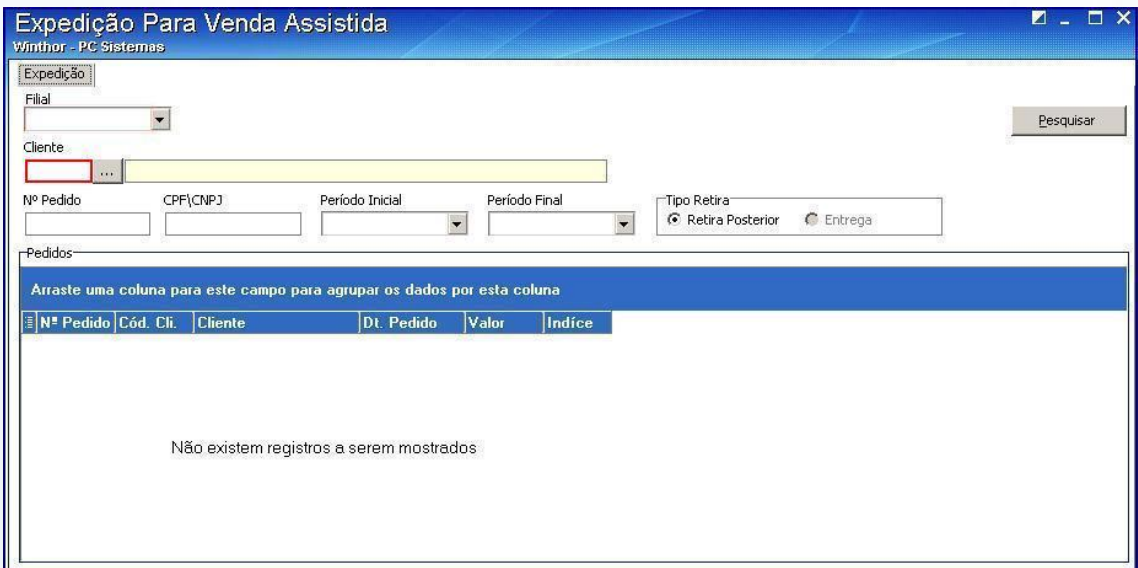

© Todos os direitos reservados. – PC Sistemas – v. 1.0 - Data: 05/01/2015 Página **17** de 39

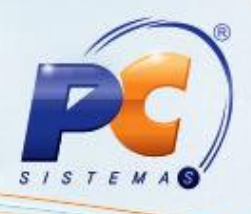

#### 4.4) Informe o **Nº Pedido**;

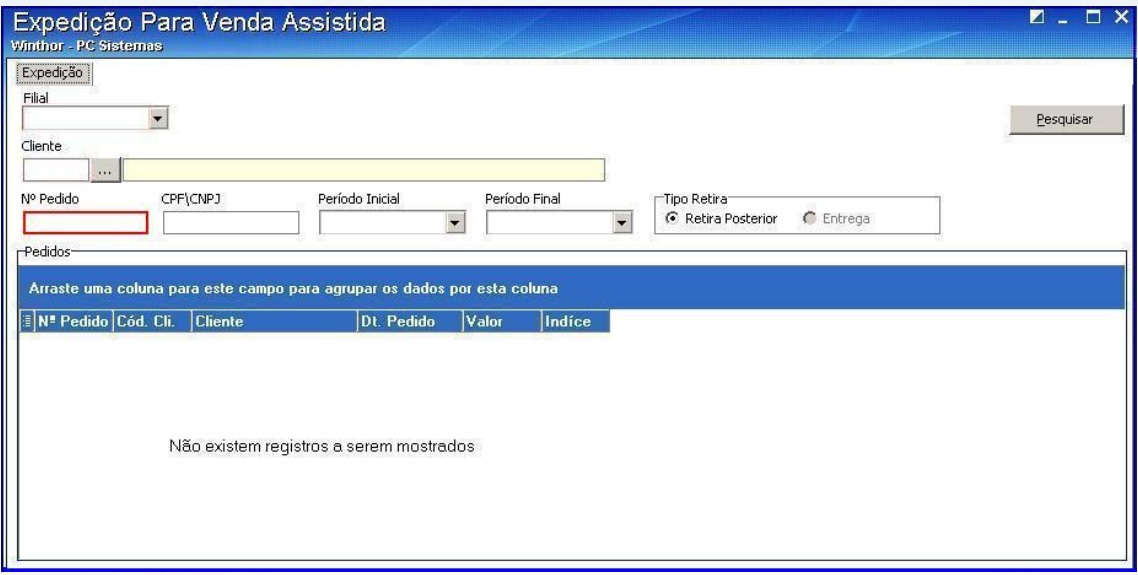

#### 4.5) Informe o **CPF/CNPJ**;

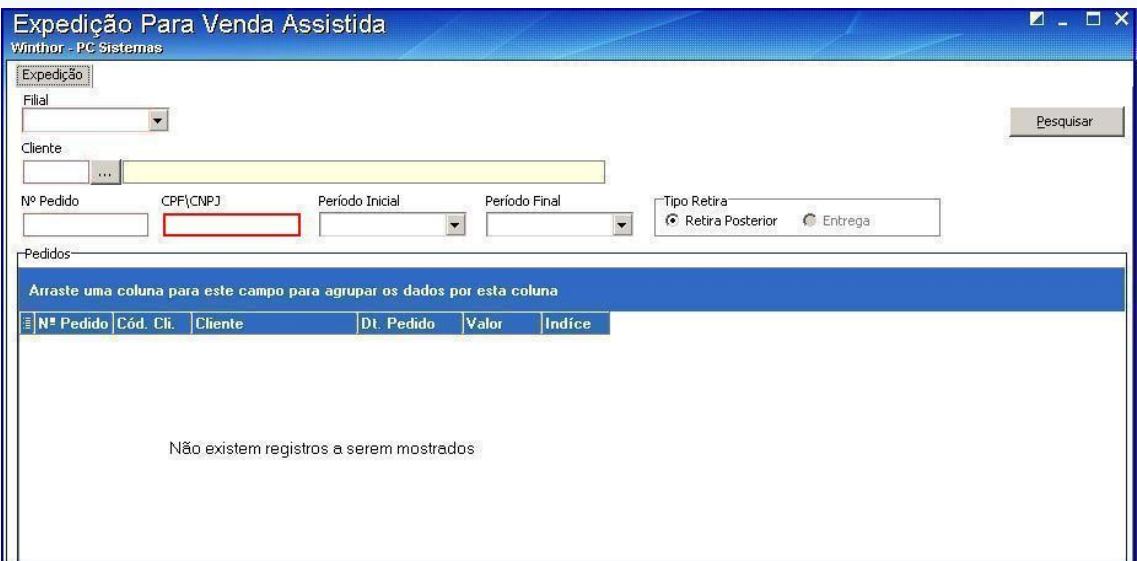

© Todos os direitos reservados. – PC Sistemas – v. 1.0 - Data: 05/01/2015 Página **18** de 39

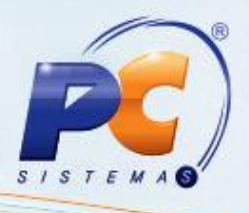

4.6) Informe o **Período Inicial** e o **Período Final**;

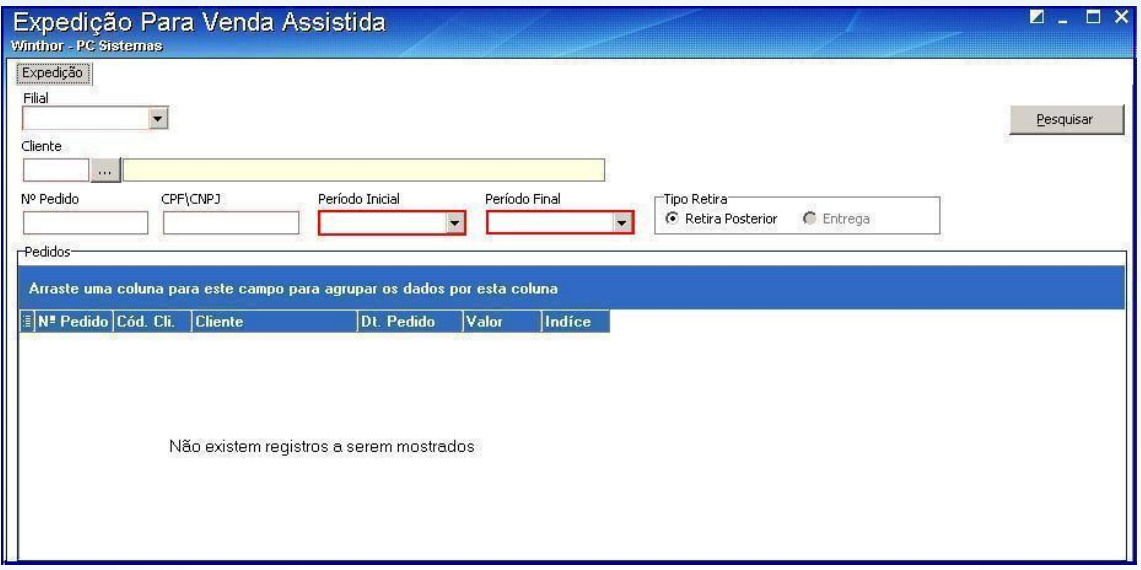

### 4.7) Clique **Pesquisar**;

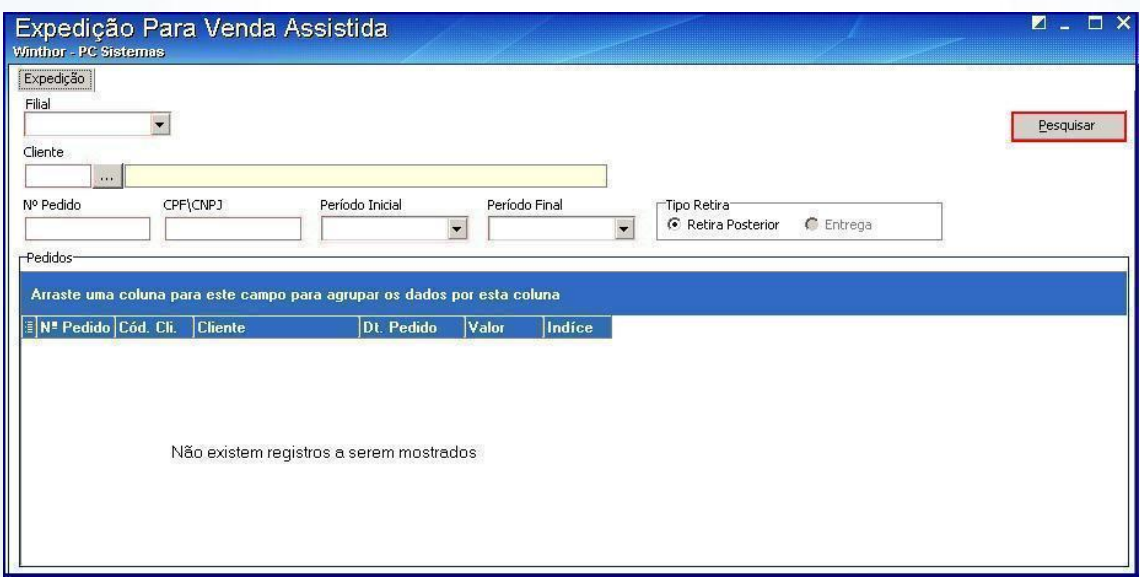

**Observação**: Se o cliente fizer uma retirada parcial a rotina **4159** irá criar um novo pedido para essa quantidade que está sendo retirada e atualizar o saldo da quantidade do restante no período original.

© Todos os direitos reservados. – PC Sistemas – v. 1.0 - Data: 05/01/2015 Página **19** de 39

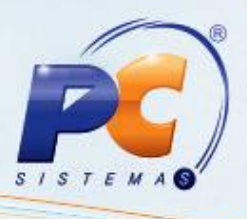

Os pedidos só irão aparecer na rotina **938 – Emitir mapa de separação de pedido por r** depois de terem passado pela rotina **2030** e o cliente ter efetuado o pagamento;

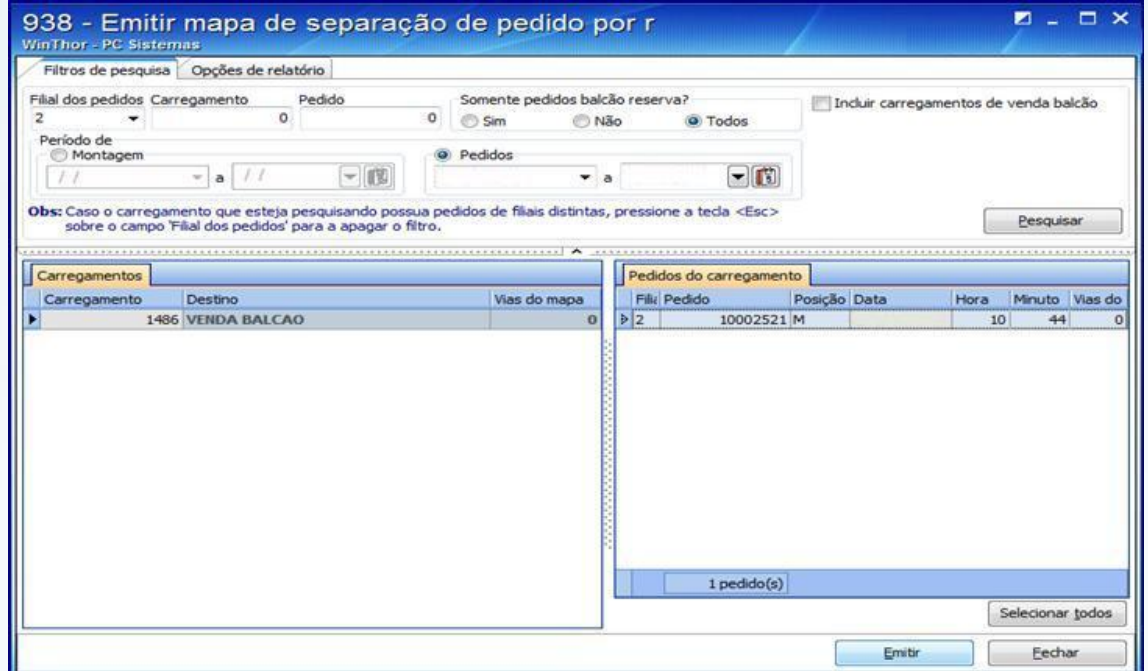

Caso esteja parametrizado para ser feita a conferência da separação deve-se utilizar a rotina **936 – Conferir Separação por Pedido**. Se houver corte deve usar a rotina **932 – Corte por Pedido de Venda** e será emitido um comprovante de crédito para o cliente.

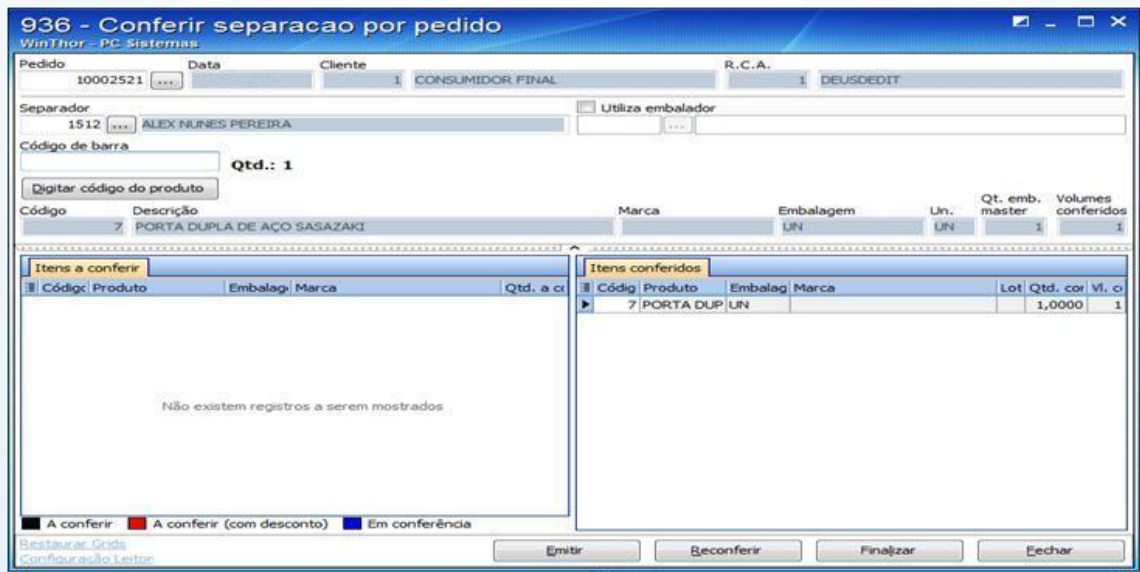

© Todos os direitos reservados. – PC Sistemas – v. 1.0 - Data: 05/01/2015 Página **20** de 39

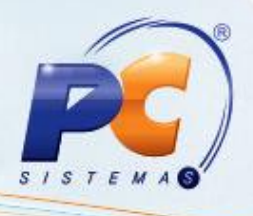

4.8) Acesse a rotina **1432 – Gerar Faturamento do Balcão Reserva**;

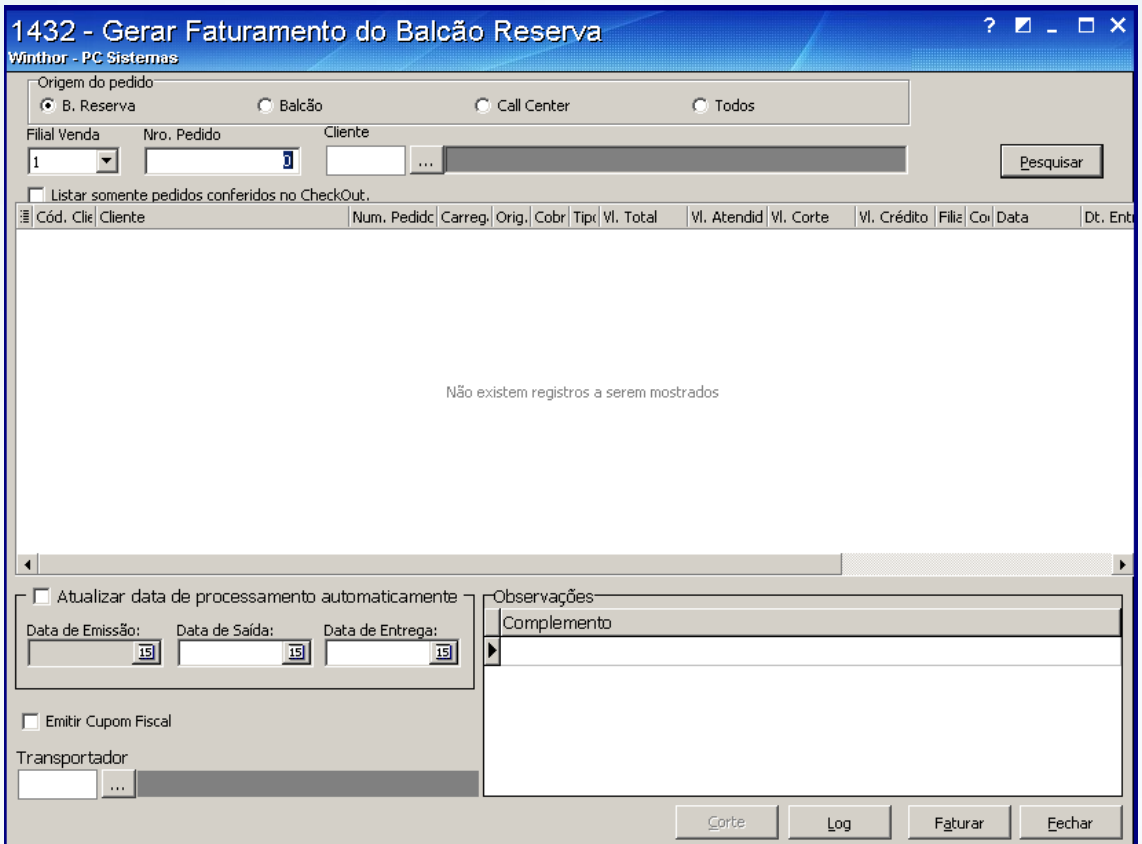

4.9) Preencha os filtros e campos e realize o faturamento de retira posterior;

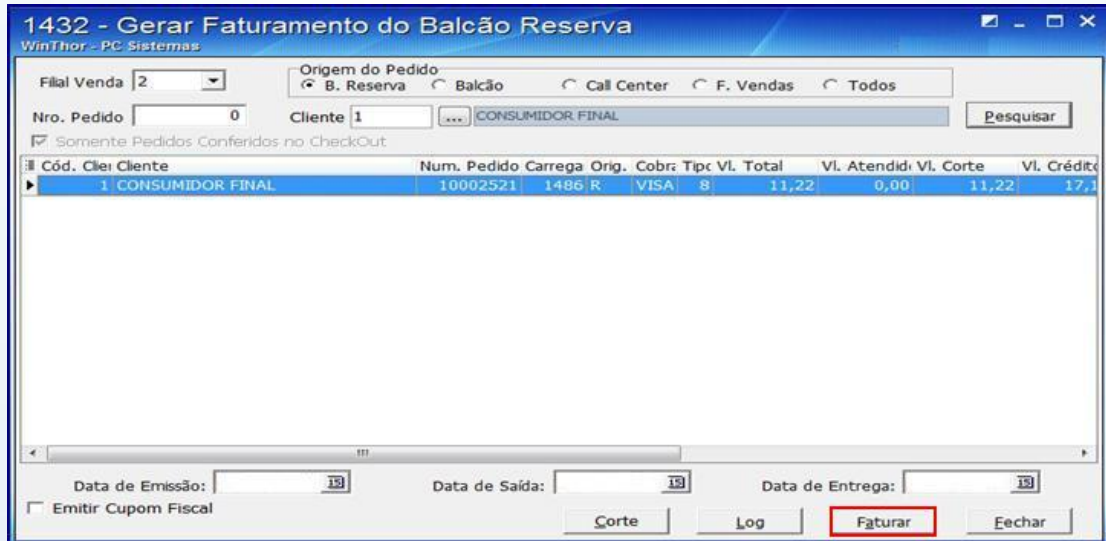

© Todos os direitos reservados. – PC Sistemas – v. 1.0 - Data: 05/01/2015 Página **21** de 39

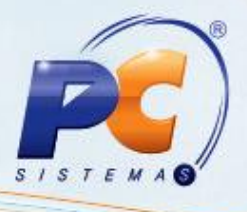

4.10) Pressione **Ok** e posteriormente **Sim**;

CSIS1432.EX

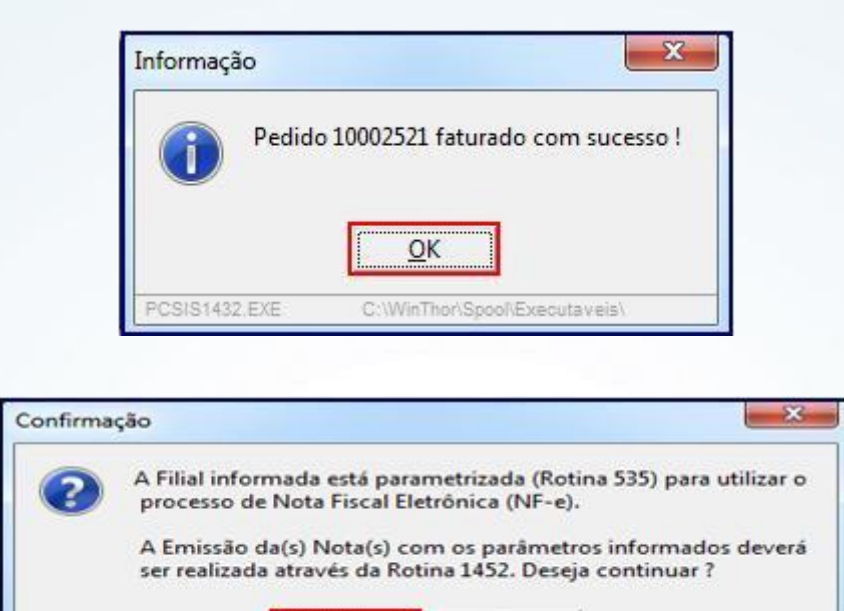

Não

Poderá ser utilizado NF-e ou NF tradicional dependendo da parametrização;

**Sim** 

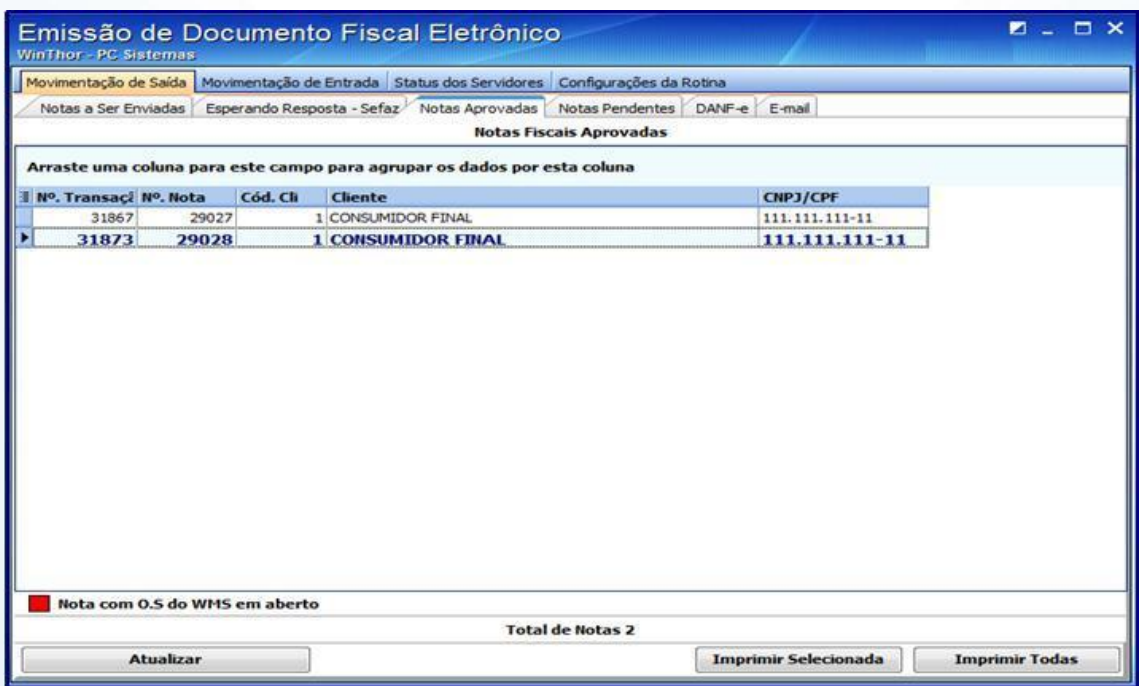

© Todos os direitos reservados. – PC Sistemas – v. 1.0 - Data: 05/01/2015 Página **22** de 39

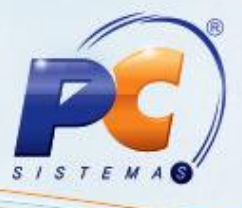

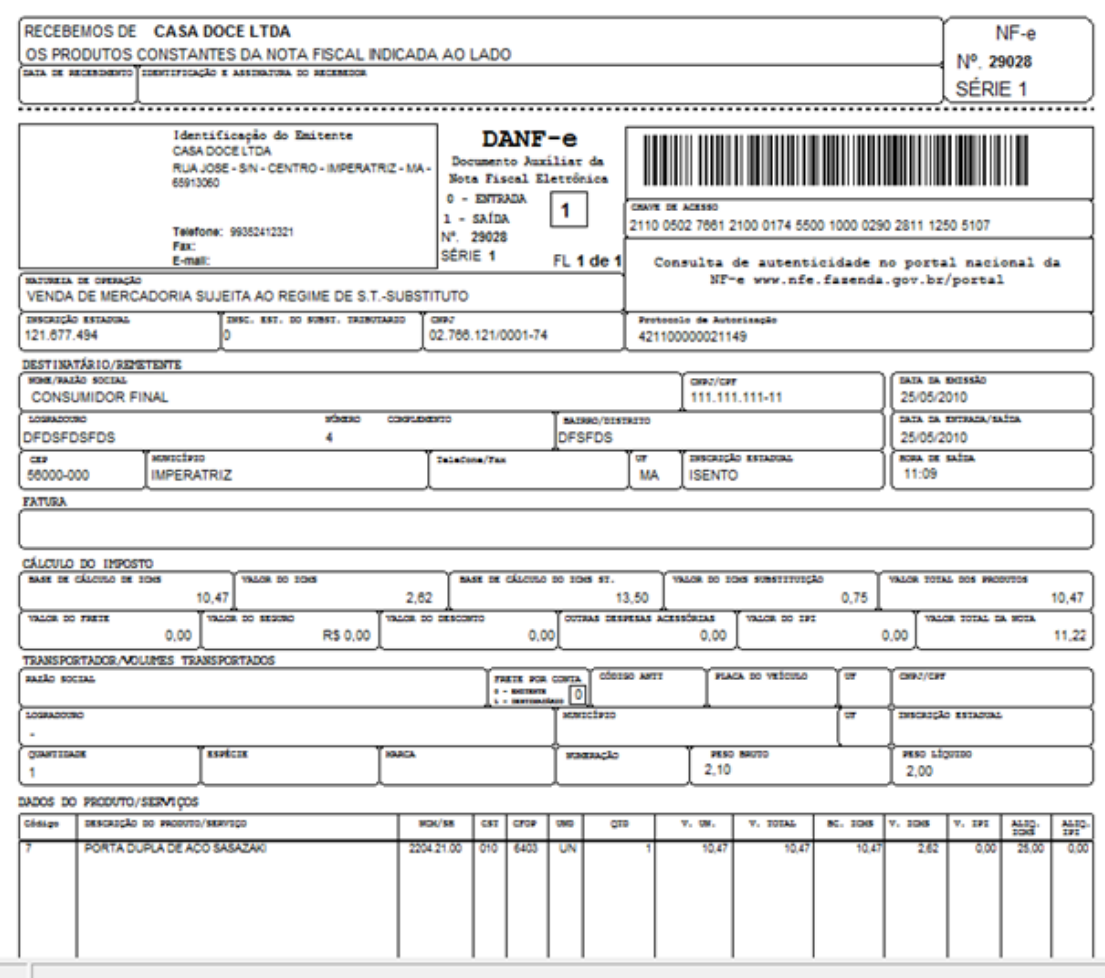

© Todos os direitos reservados. – PC Sistemas – v. 1.0 - Data: 05/01/2015 Página **23** de 39

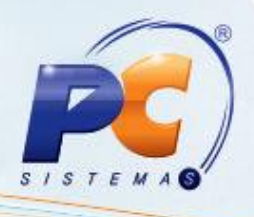

### **5. Retira Entrega – RE**

Os pedidos do tipo Retira Entrega serão montados carga na rotina **901 – Montar Carga** conforme já é feito no pacote.

5.1) Acesse a rotina **901** e marque a opção **Gerar Novo Carregamento**;

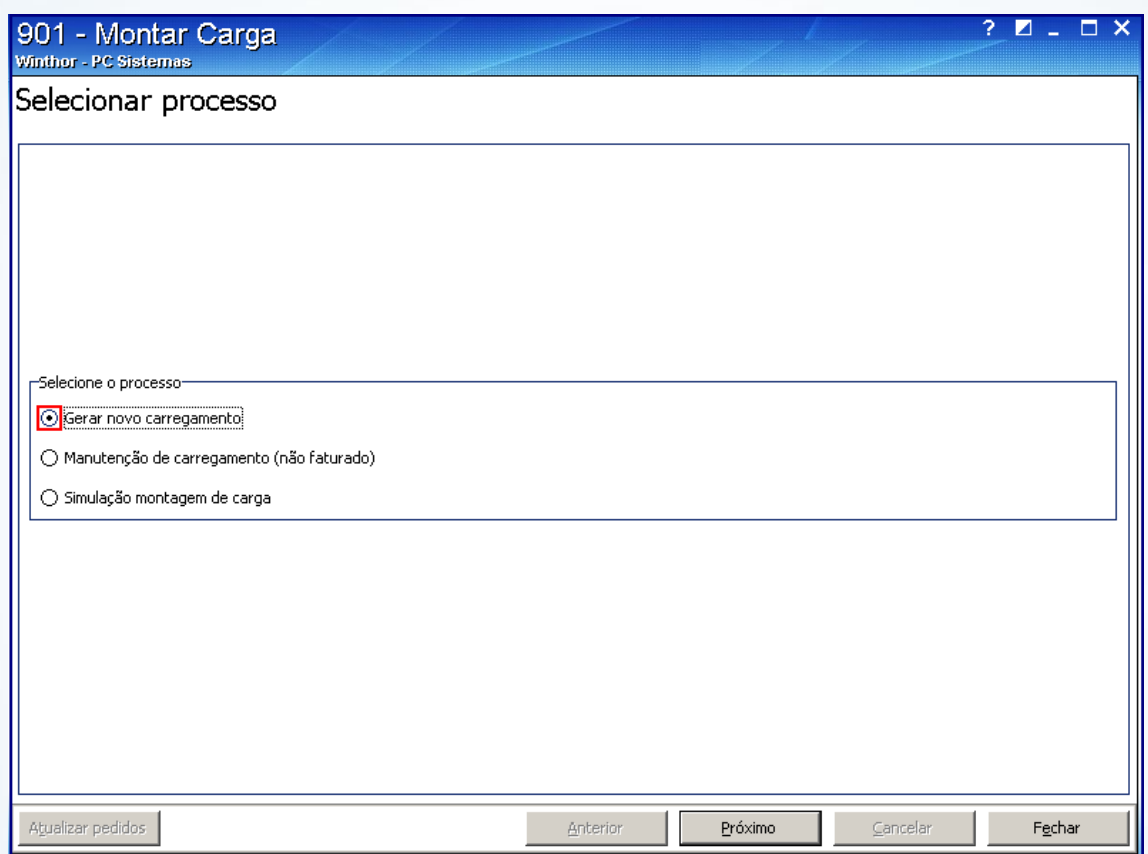

© Todos os direitos reservados. – PC Sistemas – v. 1.0 - Data: 05/01/2015 Página **24** de 39

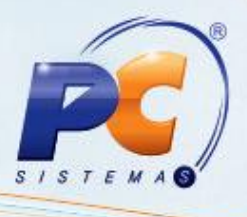

5.2) Clique o botão **Próximo**;

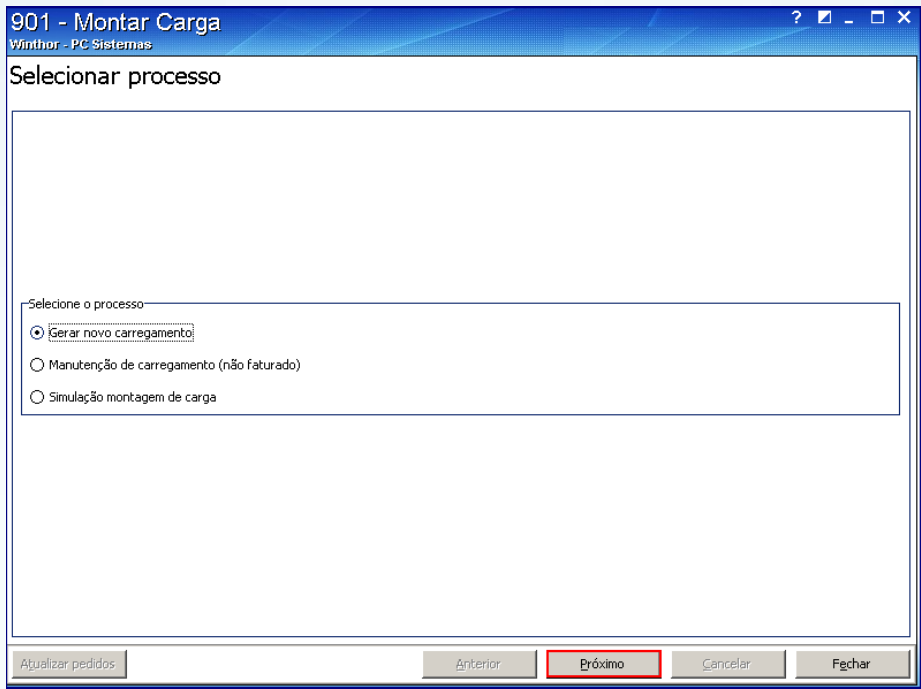

5.3) Preencha os filtros e campos conforme necessidade;

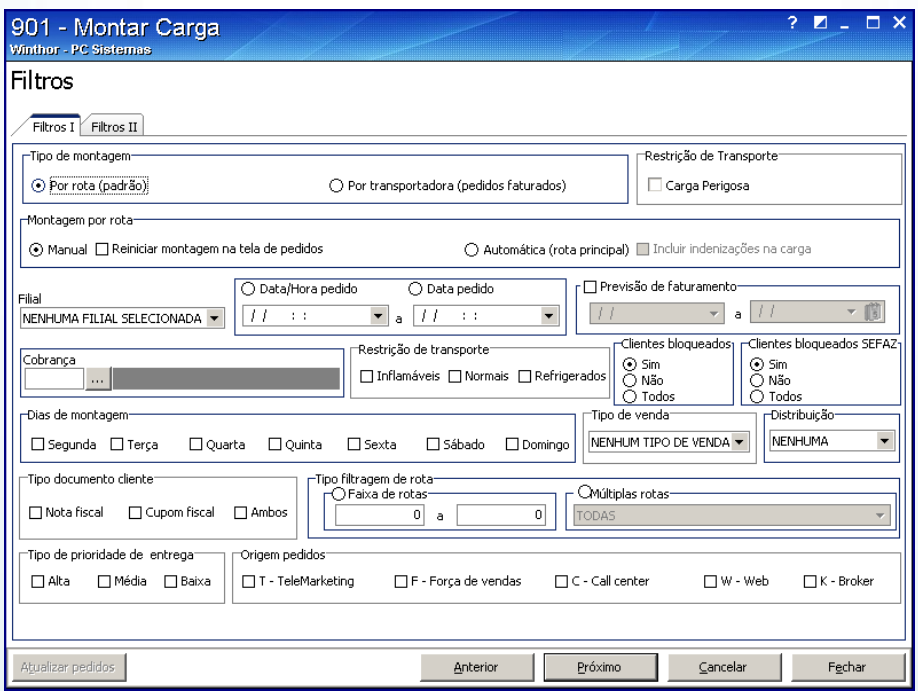

© Todos os direitos reservados. – PC Sistemas – v. 1.0 - Data: 05/01/2015 Página **25** de 39

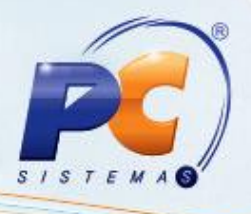

#### 5.4) Pressione o botão **Próximo**;

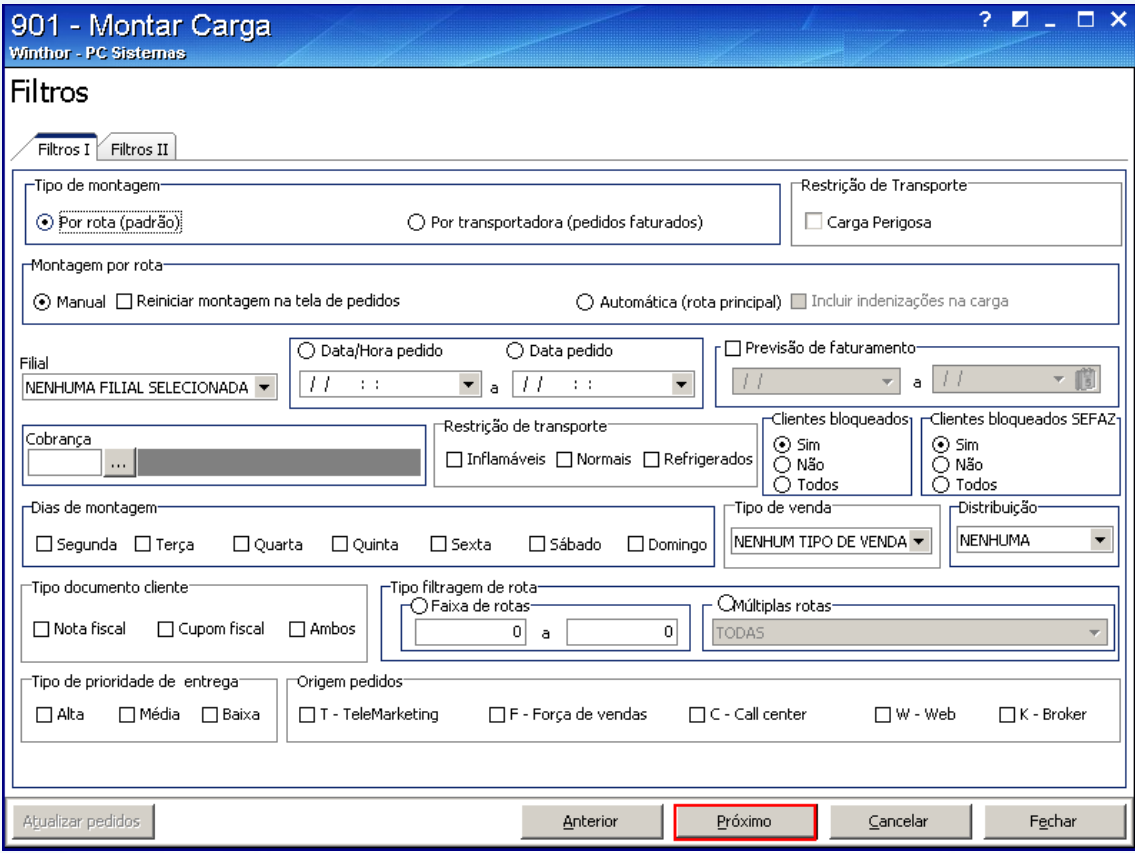

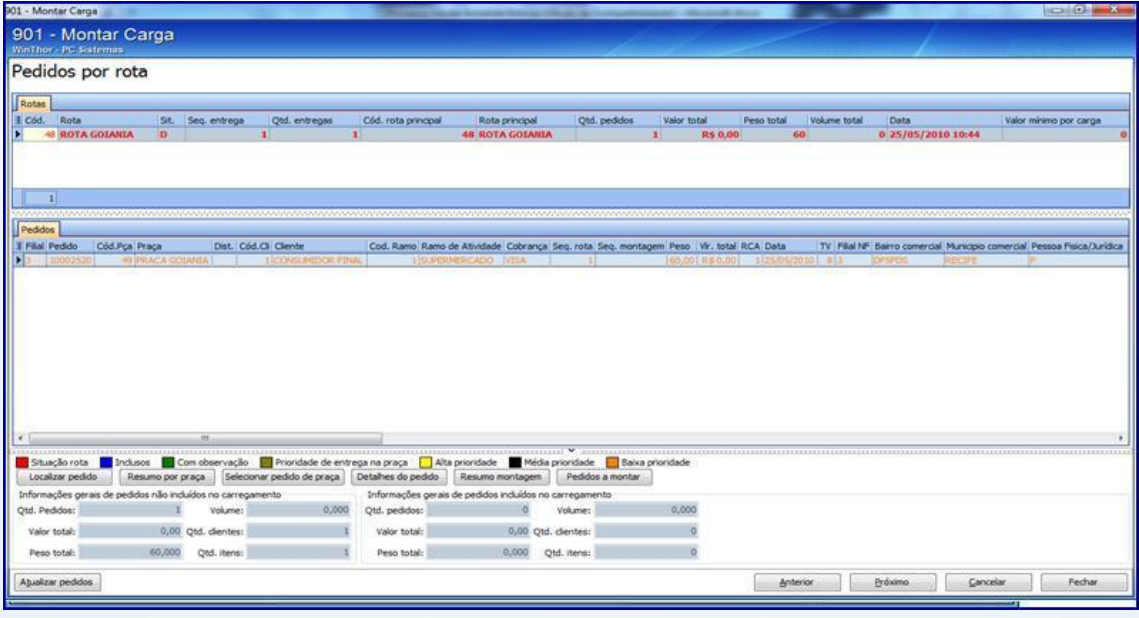

© Todos os direitos reservados. – PC Sistemas – v. 1.0 - Data: 05/01/2015 Página **26** de 39

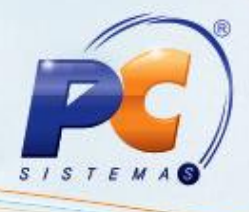

5.5) Ao gerar o carregamento será apresentada a seguinte tela;

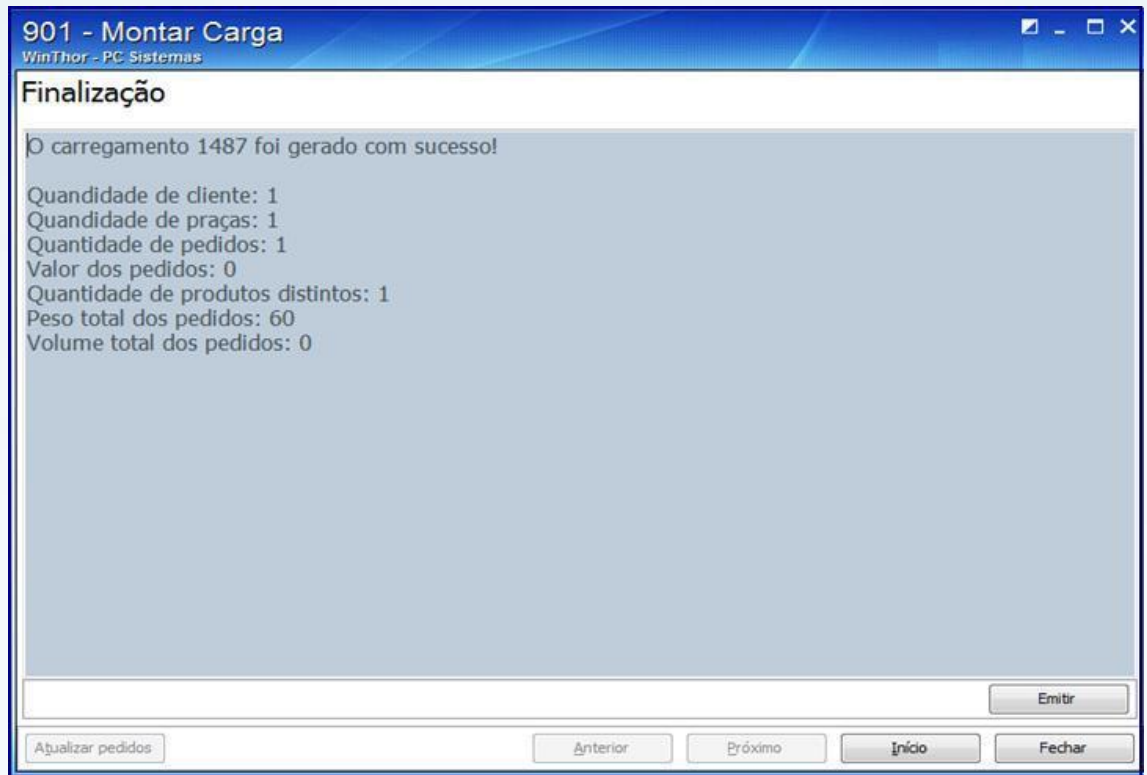

#### 5.6) Pressione **Fechar**;

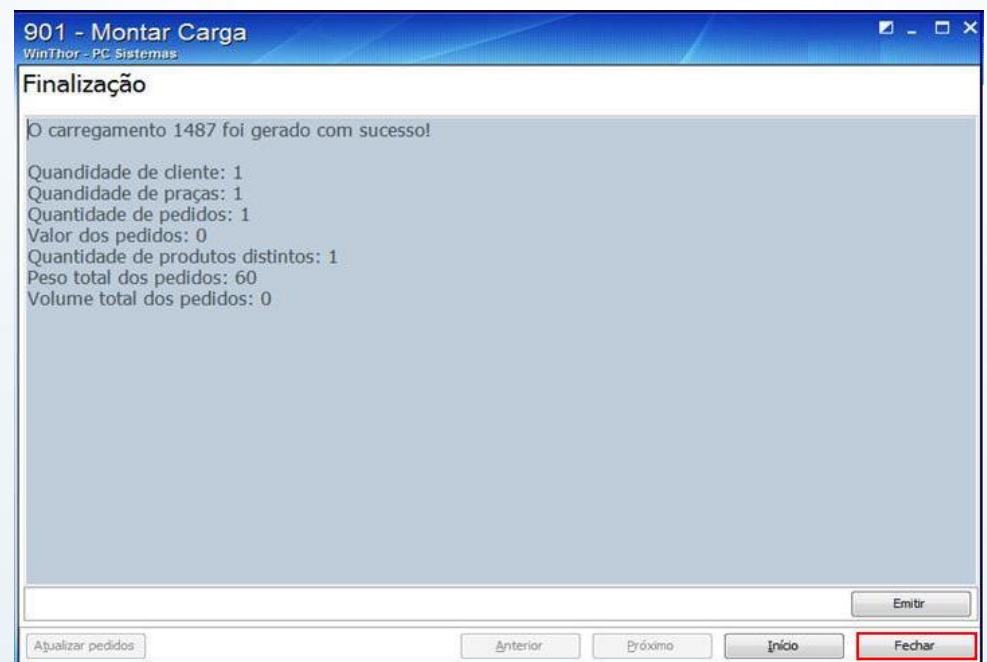

© Todos os direitos reservados. – PC Sistemas – v. 1.0 - Data: 05/01/2015 Página **27** de 39

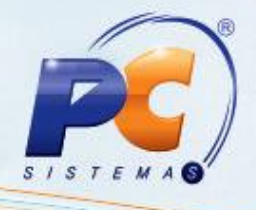

### **6. Emissão do mapa de separação**

6.1) Acesse a rotina **902 – Emitir Mapa de Separação por Rua**;

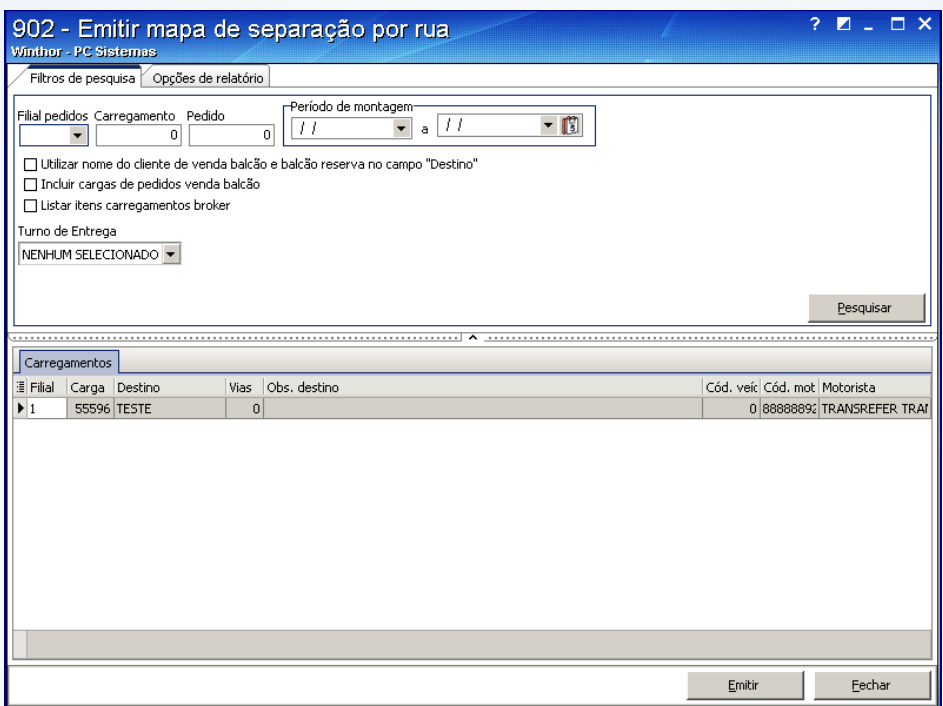

6.2) Preencha os filtros e campos conforme necessidade e pressione o botão **Emitir;**

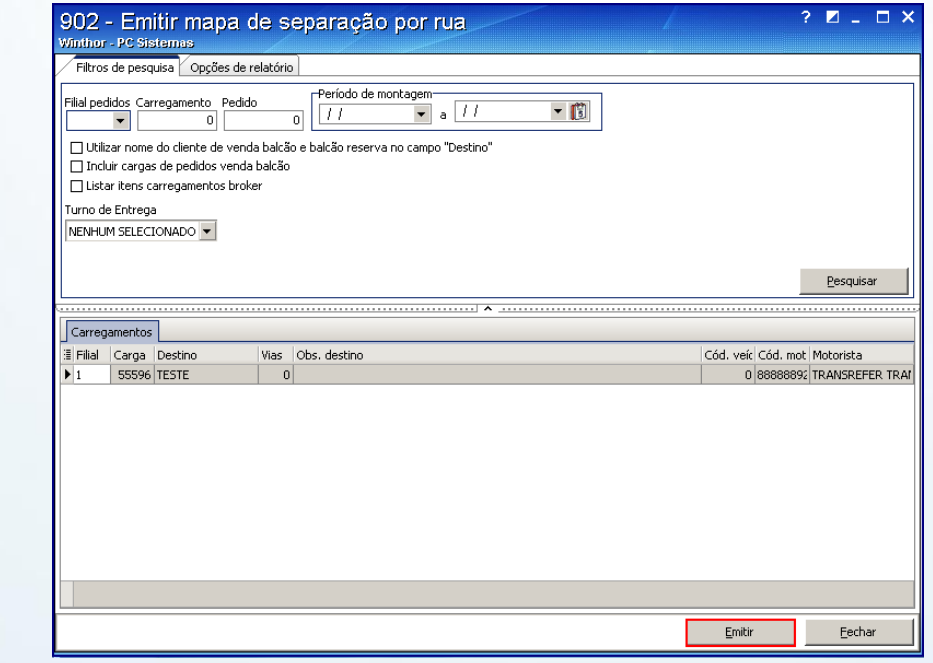

© Todos os direitos reservados. – PC Sistemas – v. 1.0 - Data: 05/01/2015 Página **28** de 39

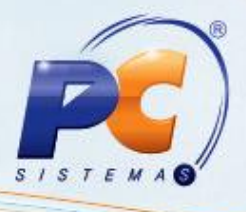

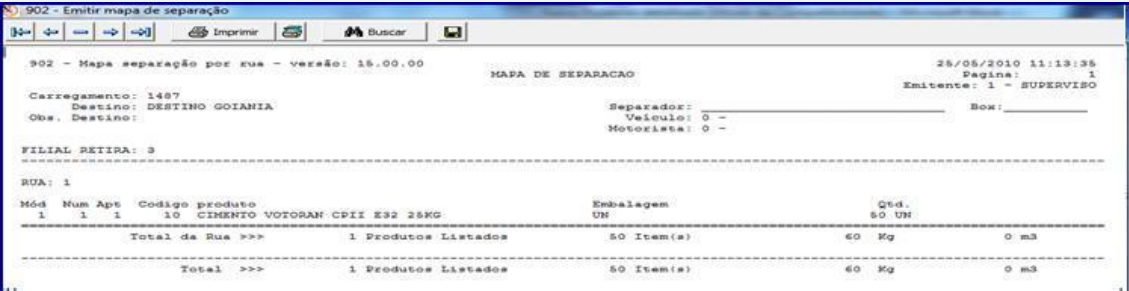

**Observação**: caso haja corte no pedido será gerado um crédito para o cliente;

Para o faturamento utiliza-se a rotina **4102 – Faturar Pedido**;

6.3) Acesse a rotina **4102**;

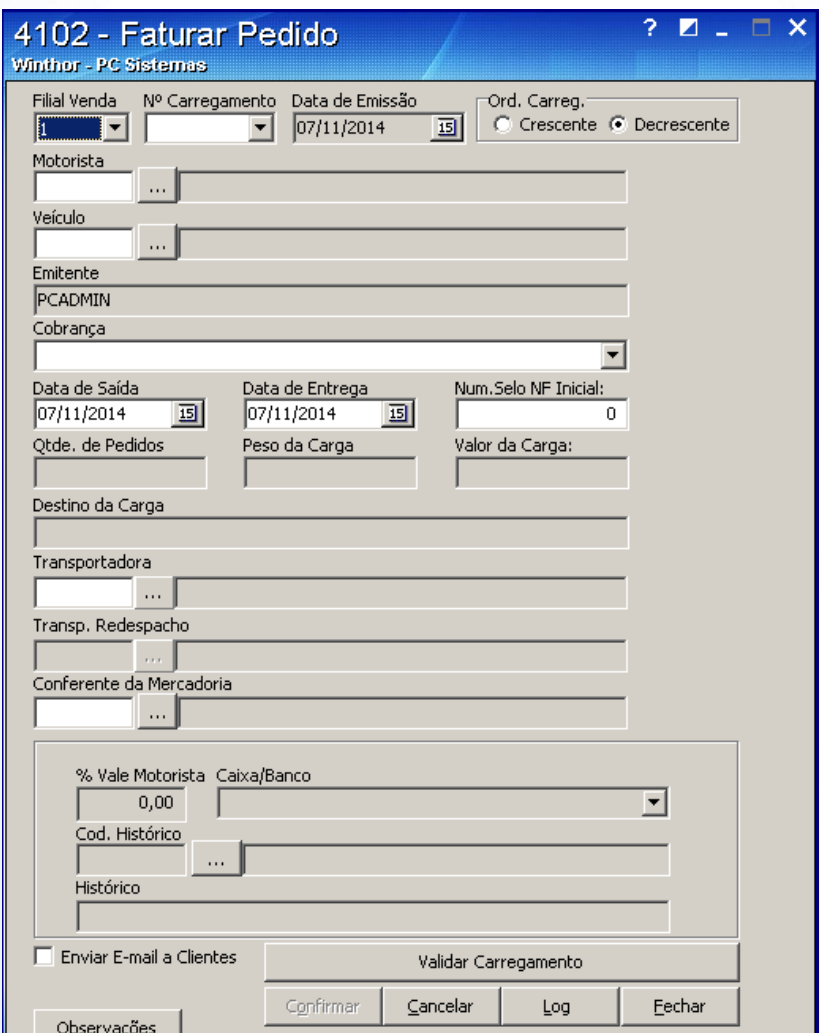

© Todos os direitos reservados. – PC Sistemas – v. 1.0 - Data: 05/01/2015 Página **29** de 39

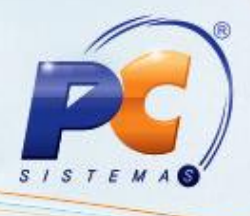

6.4) Preencha os filtros e campos conforme necessidade e pressione **Confirmar**;

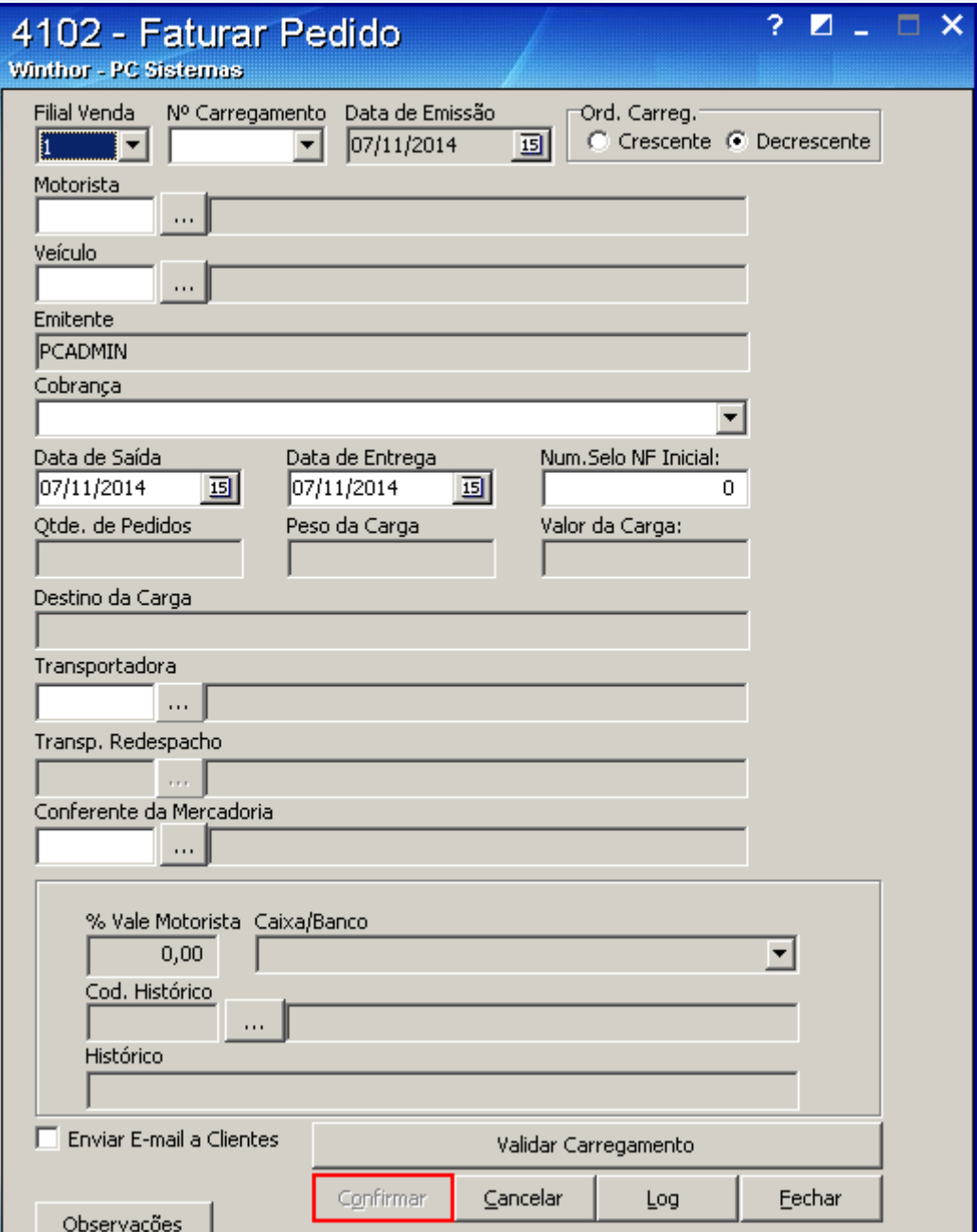

© Todos os direitos reservados. – PC Sistemas – v. 1.0 - Data: 05/01/2015 Página **30** de 39

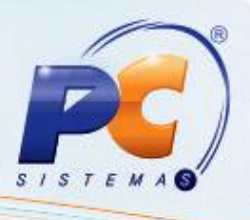

**Observação**: poderá ser utilizado NF-e ou NF tradicional dependendo da parametrização;

6.5) Para isso**,** acesse a rotina 1403 – Emitir Nota Fiscal de Venda;

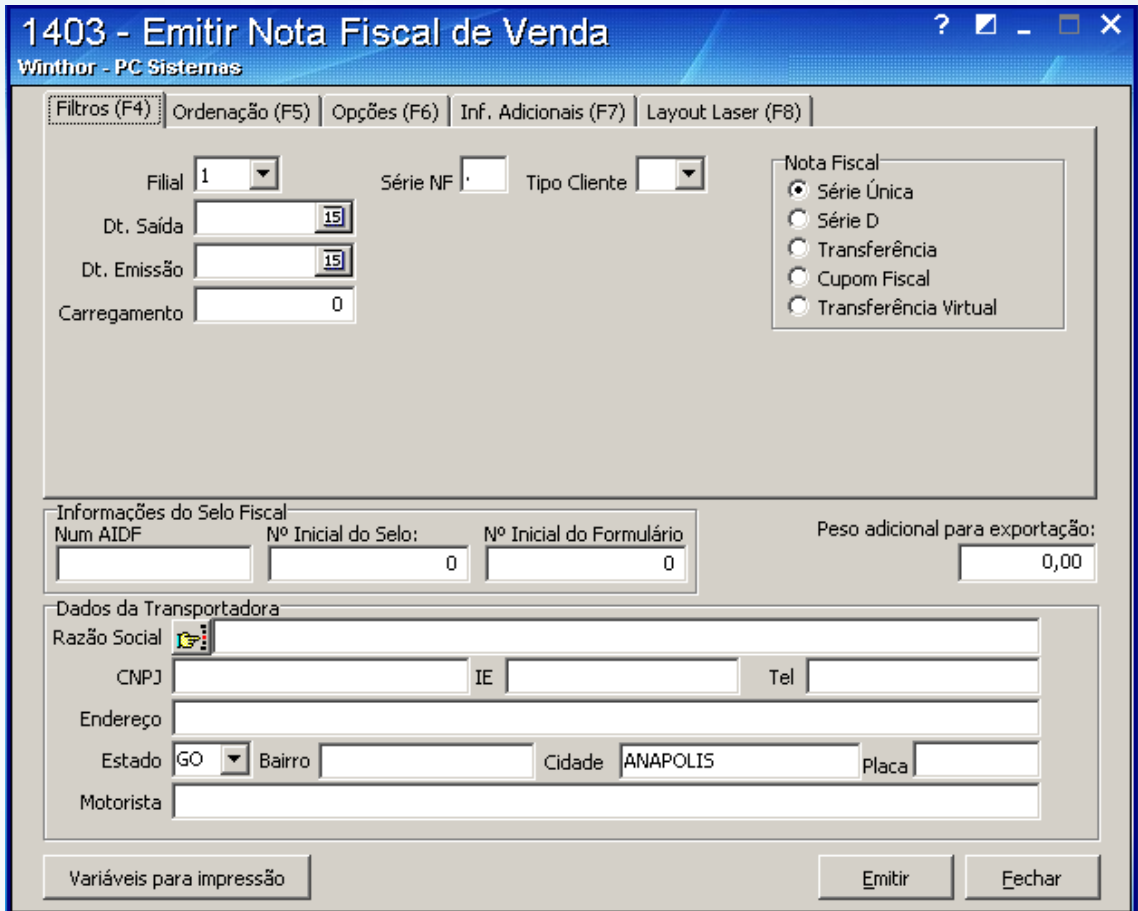

6.6) Preencha os filtros e campos conforme necessidade e pressione **Emitir**;

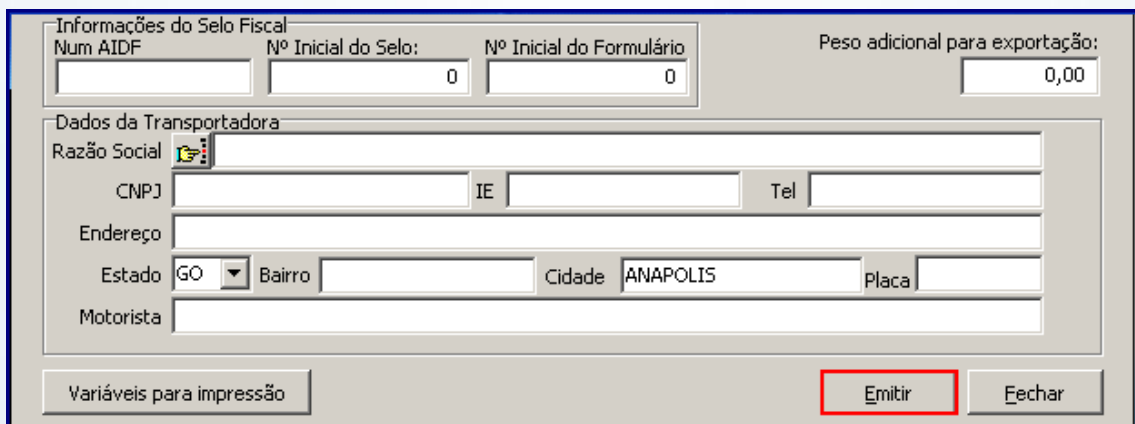

© Todos os direitos reservados. – PC Sistemas – v. 1.0 - Data: 05/01/2015 Página **31** de 39

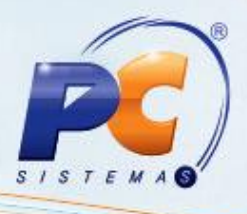

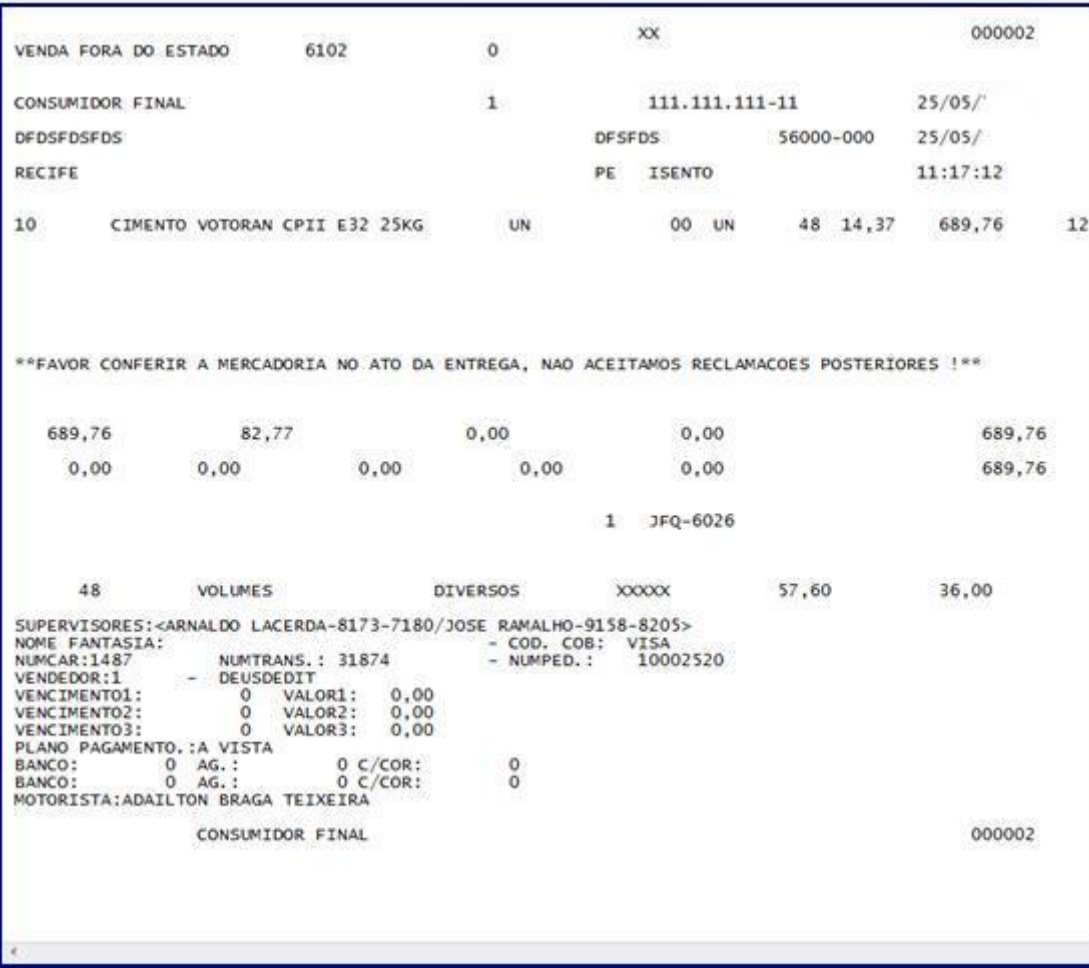

### **7. Acerto do Checkout**

O acerto do Checkout é feito através da rotina **4149 – Acerto de Caixa Checkout**, conforme já é feito no pacote.

© Todos os direitos reservados. – PC Sistemas – v. 1.0 - Data: 05/01/2015 Página **32** de 39

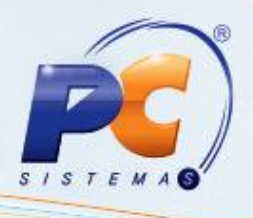

7.1) Acesse a rotina **4149**;

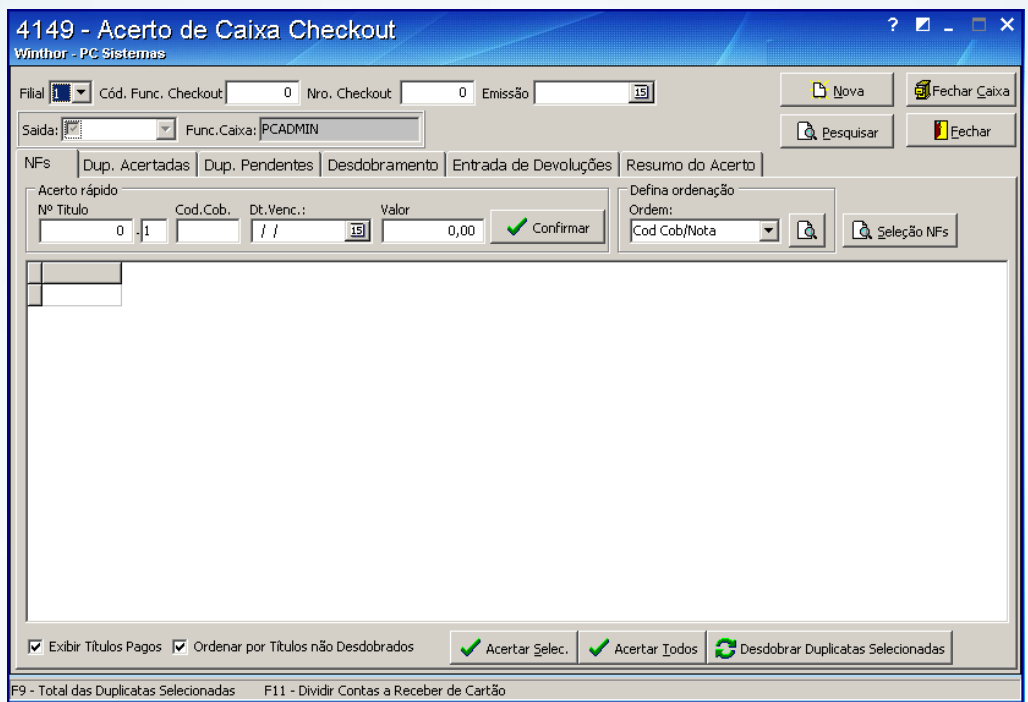

7.2) Realize o acerto do caixa e pressione **Fechar**;

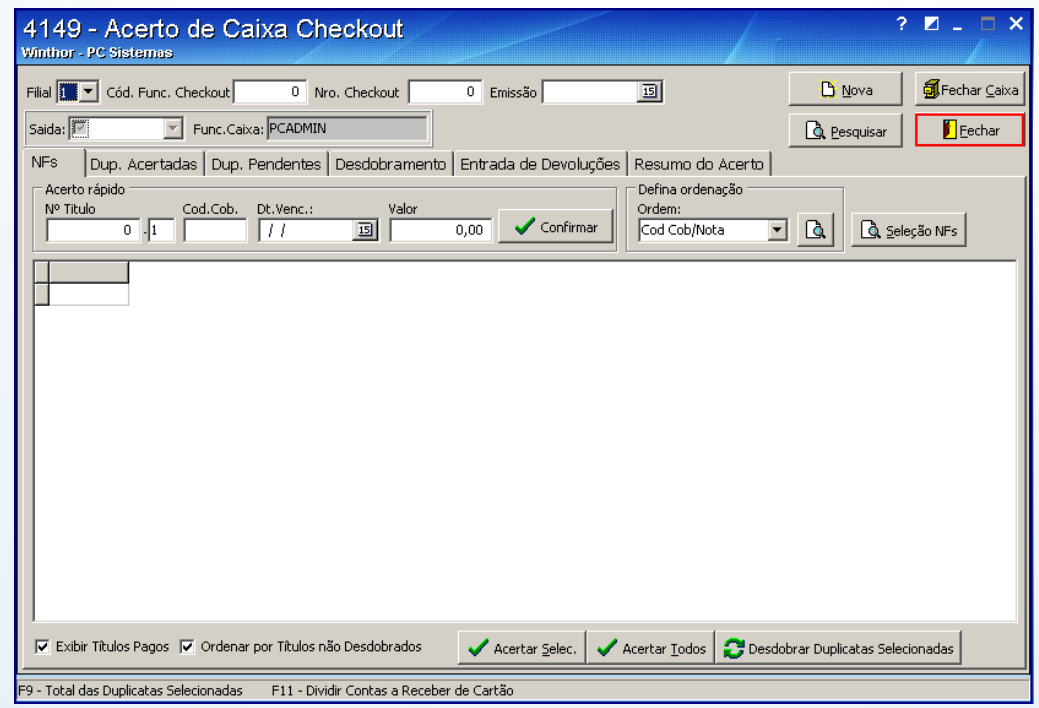

© Todos os direitos reservados. – PC Sistemas – v. 1.0 - Data: 05/01/2015 Página **33** de 39

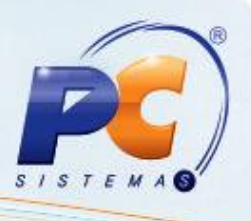

### **8. Cancelamento automático de Pedidos de Venda Assistida**

A rotina **4177 – Cancelar Pedido de Venda Assistida** é utilizada para cancelar os pedidos de venda assistida que os clientes foram atendidos pelo vendedor e não passaram no Checkout para fazer pagamento.

A rotina pode ser configurada para de tempo em tempo cancelar os pedidos TV 7 e TV 8 que estão liberados, assim, voltando o estoque a posição disponível.

8.1) Acesse a rotina **335 – Consultar Pedido de Venda** e pesquise o pedido **TV7** desejado que esteja em uma das posições: Liberado, Pendente ou Bloqueado;

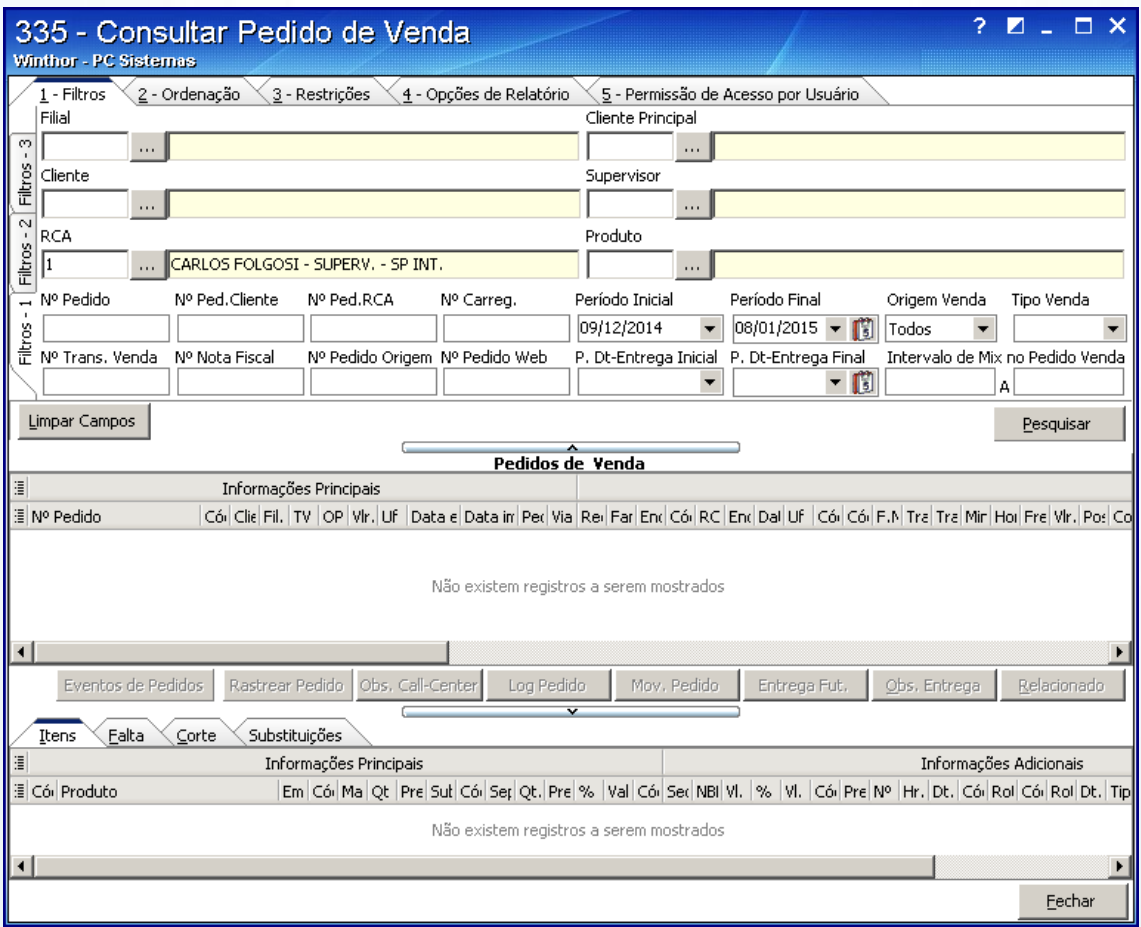

© Todos os direitos reservados. – PC Sistemas – v. 1.0 - Data: 05/01/2015 Página **34** de 39

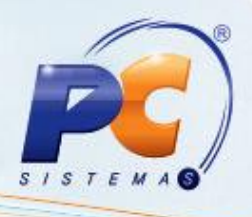

### 8.1) Acesse a rotina **4177**;

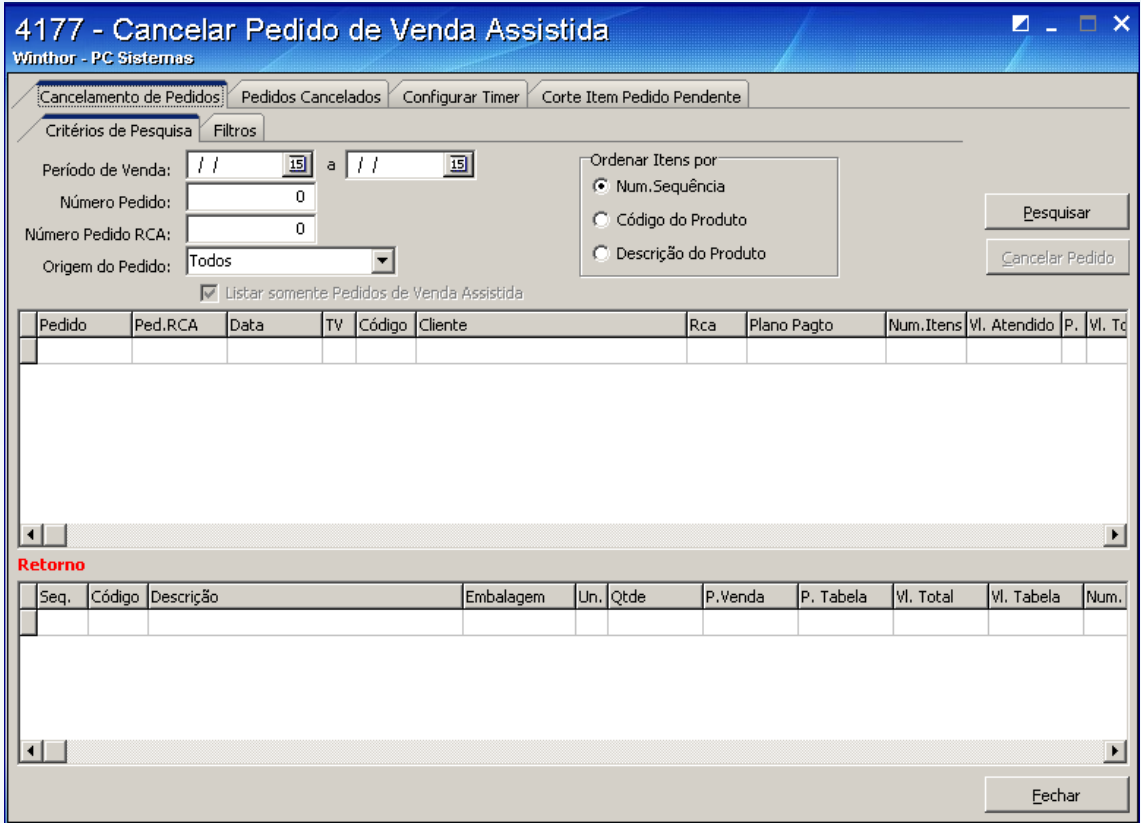

8.2) Selecione a **Filial** que a venda foi efetuada na sub aba **Filtros** da aba **Cancelamento de Pedidos**;

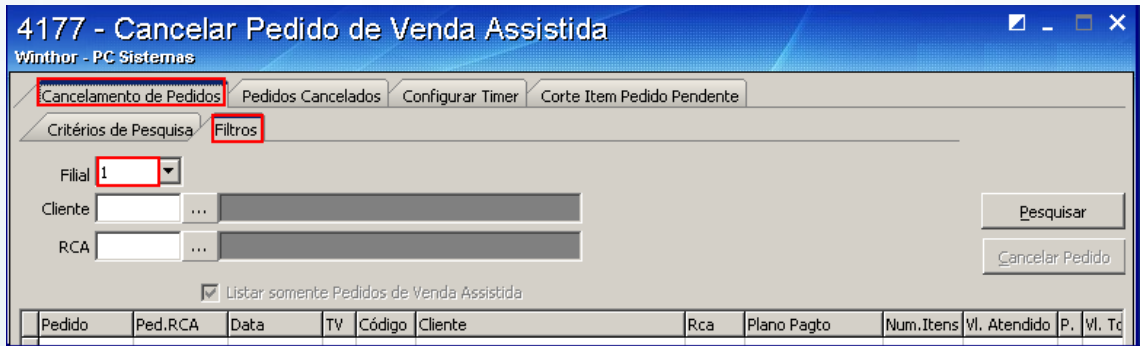

© Todos os direitos reservados. – PC Sistemas – v. 1.0 - Data: 05/01/2015 Página **35** de 39

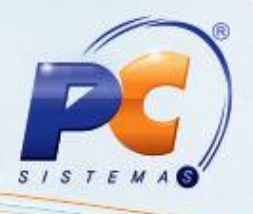

### 8.3) Informe o **Número do Pedido** desejado na aba **Critérios de Pesquisa**;

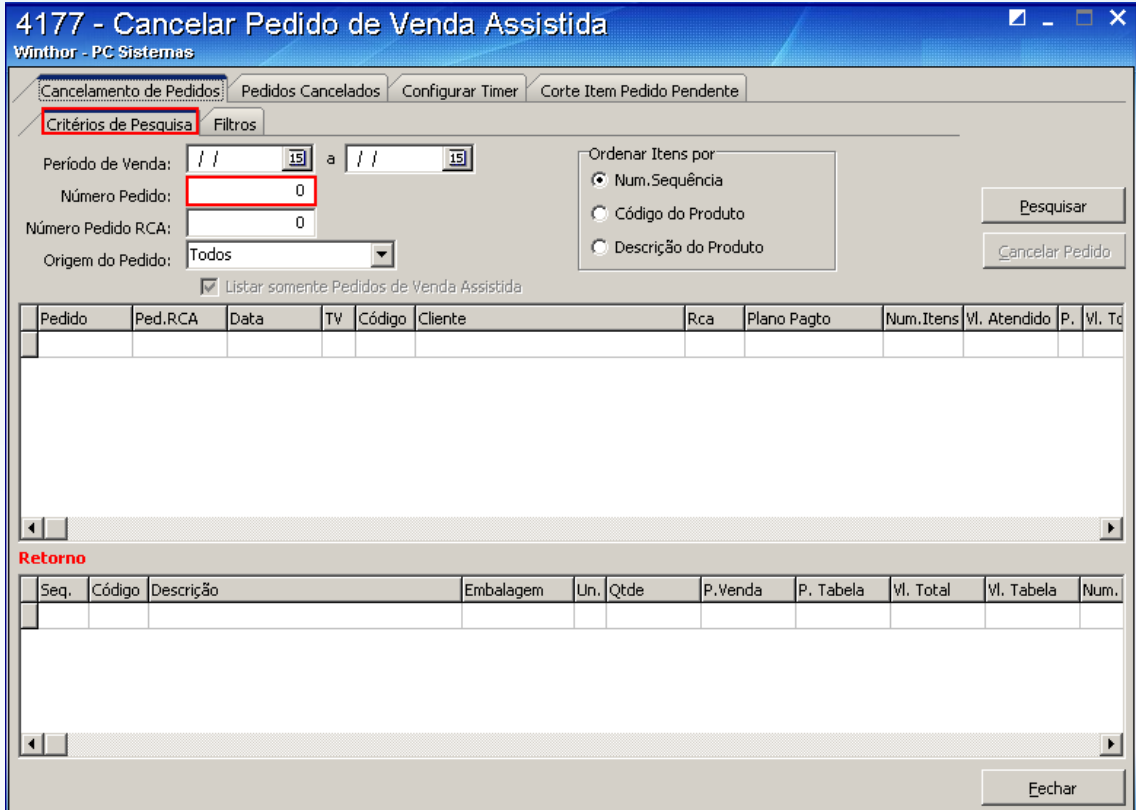

#### 8.4) Pressione **Pesquisar**;

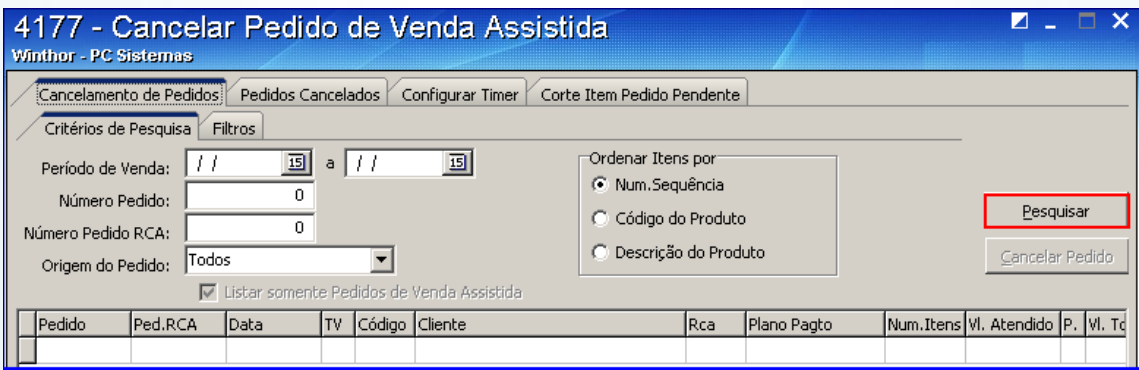

© Todos os direitos reservados. – PC Sistemas – v. 1.0 - Data: 05/01/2015 Página **36** de 39

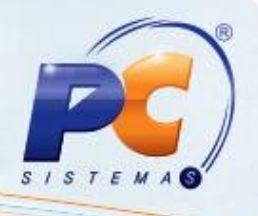

8.5) Configure o Timer com a frequência que a rotina irá cancelar os pedidos na aba **Configurar Timer**;

No **campo Frequência do Cancelamento** informe o tempo que a rotina estará processada;

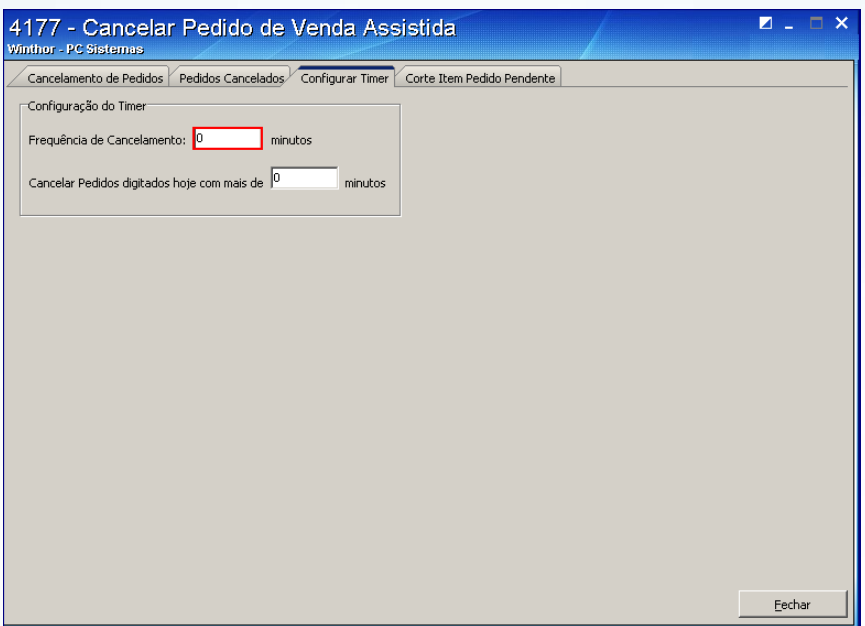

O campo **Cancelar Pedidos digitados hoje com mais de** é o prazo de validade do pedido;

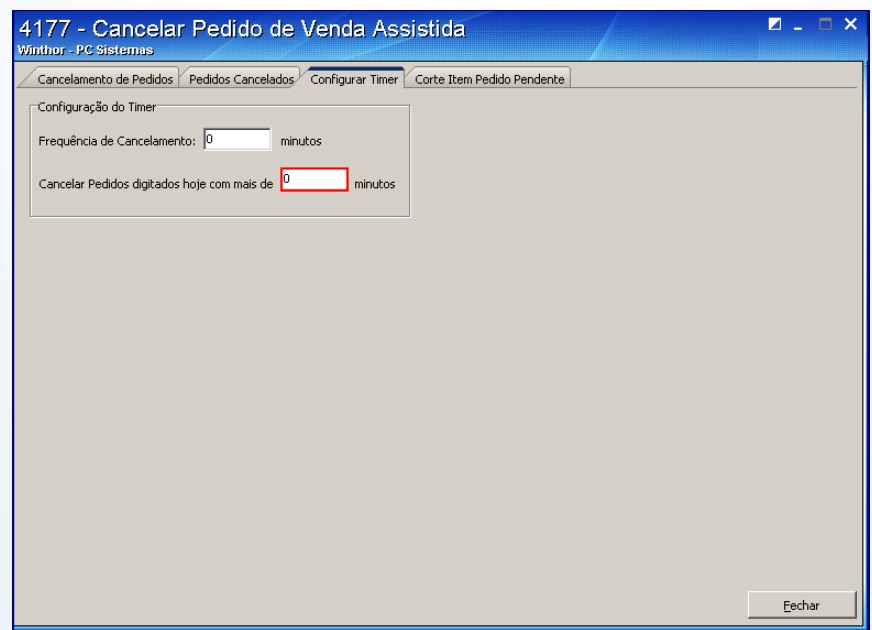

© Todos os direitos reservados. – PC Sistemas – v. 1.0 - Data: 05/01/2015 Página **37** de 39

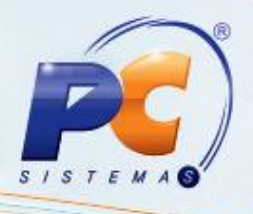

8.6) Pressione o botão **Cancelar Pedido**;

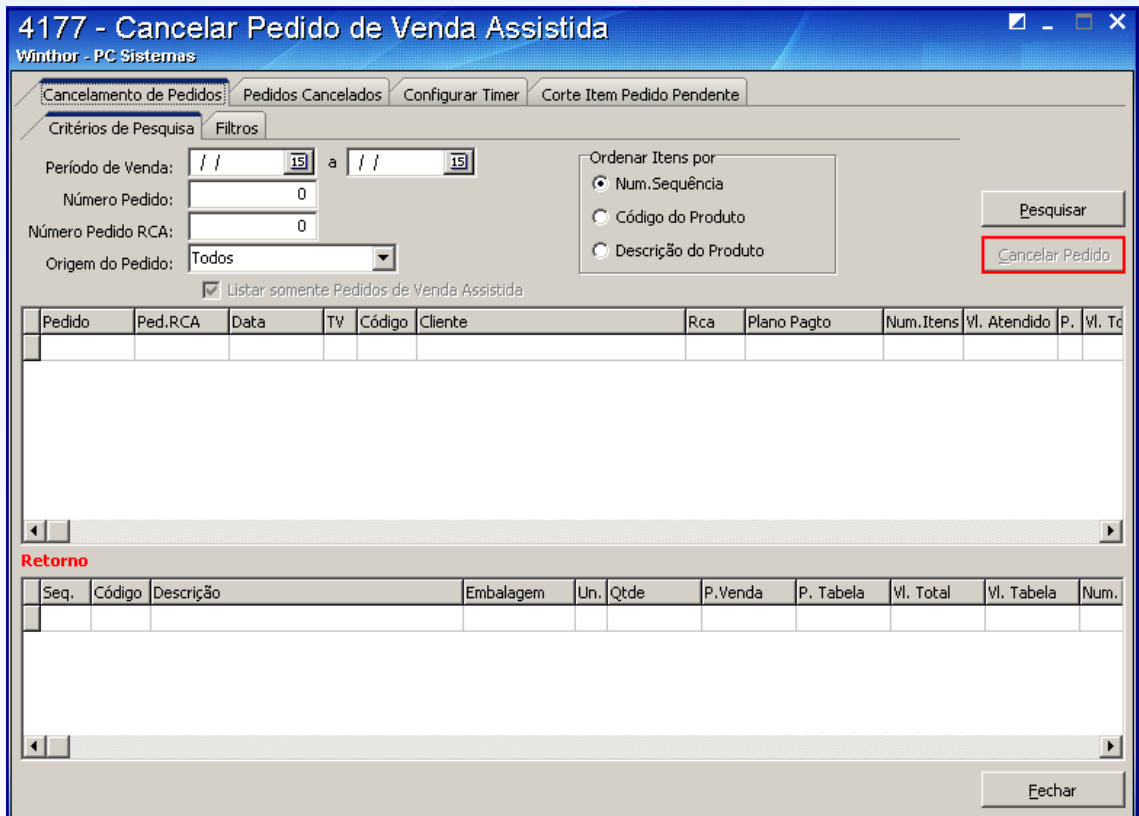

#### 8.7) Pressione **Fechar**;

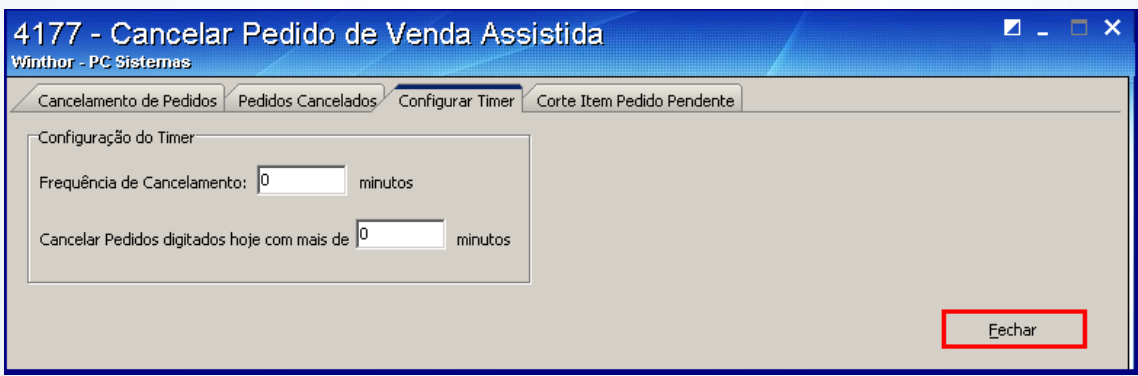

© Todos os direitos reservados. – PC Sistemas – v. 1.0 - Data: 05/01/2015 Página **38** de 39

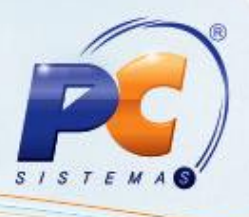

A ligação entre os pedidos TV 7 e TV 8 se dá com os números do pedido onde o número do pedido TV 7 vai no campo **PCPEDC.NUMPEDENTFUT** dos pedidos TV 8.

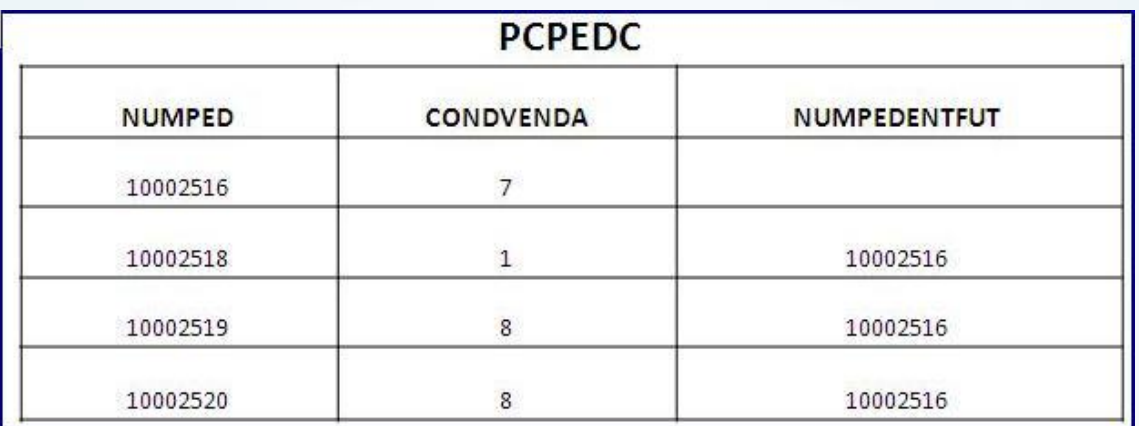

Mantenha o **WinThor Atualizado**, assim você proporciona o crescimento da sua empresa através de soluções criadas especialmente para o seu negócio!

Colocamo-nos a disposição para maiores esclarecimentos e sugestões.

Fale com a PC: [www.pcsist.com.br](http://www.pcsist.com.br/)

Central de Relacionamento - (62) 3250 0210

© Todos os direitos reservados. – PC Sistemas – v. 1.0 - Data: 05/01/2015 Página **39** de 39